# Dell™ Vostro™ 420/220/220s セットアップおよびクイック リファレンスガイド

このガイドは、お使いのコンピュータの機能概要、仕様、クイックセッ トアップ、ソフトウェア、トラブルシューティングの情報を記載してい ます。OS、デバイス、およびテクノロジの詳細については、 support.jp.dell.com で『Dell テクノロジガイド』を参照してください。

モデル:DCSCLF、DCSCMF、DCSCSF

## メモ、注意、警告

- メモ: コンピュータを使いやすくするための重要な情報を説明していま す。
- 注意:ハードウェアの損傷やデータの損失の可能性を示し、その危険を 回避するための方法を説明しています。
- 警告:物的損害、けが、または死亡の原因となる可能性があることを示 しています。

Dell™ n シリーズコンピュータをご購入いただいた場合、このマニュアル の Microsoft® Windows® オペレーティングシステムについての説明は適 用されません。

#### Macrovision 製品通知

\_\_\_\_\_\_\_\_\_\_\_\_\_\_\_\_\_\_\_\_

この製品には、Macrovision Corporation および他の権利所有者が所有す る一定の米国 特許権および知的所有権によって保護されている著作権保 護技術が組み込まれています。本製品の著作権保護テクノロジは Macrovision Corporation に使用権限があり、同社の許可がない限り、家 庭内および限定的な表示にのみ使用することを目的としています。リバー スエンジニアリングや分解は禁止されています。

#### この文書の情報は、事前の通知なく変更されることがあります。 **© 2008** すべての著作権は **Dell Inc.** にあります。

Dell Inc. の書面による許可のない複製は、いかなる形態においても厳重に禁じられています。

本書に使用されている商標:Dell、Dell のロゴ、Vostro、および DellConnect は Dell Inc. の商標です。Bluetooth は Bluetooth SIG, Inc. の登録商標で、Dell はその使用権を所有し ます。Intel、Celeron、Pentium、Core2 Duo および Core2 Quad は米国またはその他の 国における Intel Corporation の登録商標です。Blu-ray Disc は Blu-ray Disc Association の商標です。Microsoft、Windows、および Windows Vista は米国またはその他の国にお ける Microsoft Corporation の商標または登録商標です。

この文書では、上記記載以外の商標および会社名が使用されている場合があります。それ らの商標や会社名は、一切 Dell Inc. に帰属するものではありません。

モデル:DCSCLF、DCSCMF、DCSCSF

2008 年 9 月 P/N M319H Rev.A00

# 目次

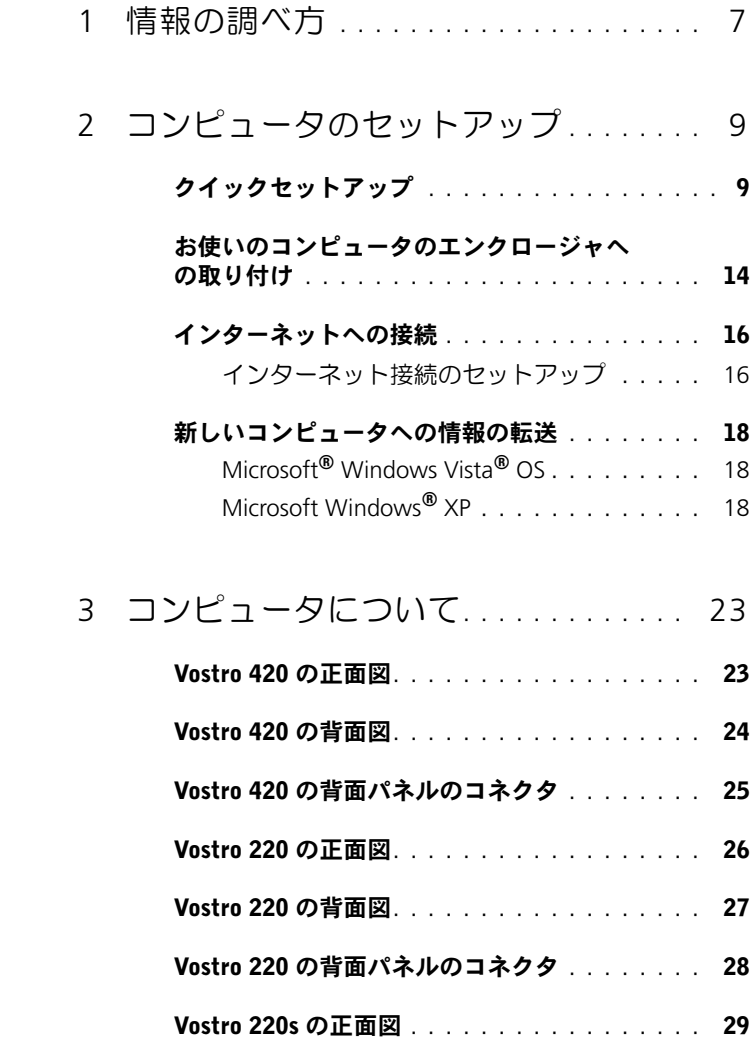

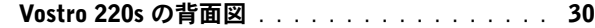

#### **Vostro 220s [の背面パネルのコネクタ](#page-30-0)........ 31**

4 仕様 [. . . . . . . . . . . . . . . . . . . . . . . . . . . .](#page-32-0) 33

## 5 [トラブルシューティング](#page-40-0) . . . . . . . . . . . 41

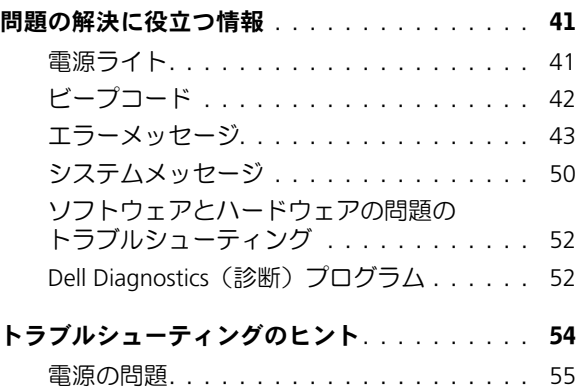

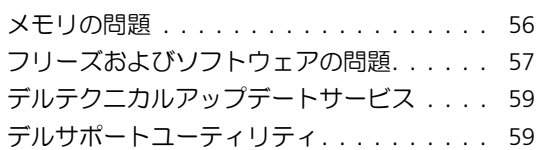

### 6 [ソフトウェアの再インストール](#page-60-0) ..... 61

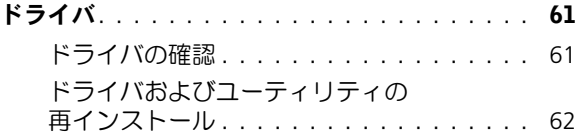

#### [お使いのオペレーティングシステムの復元](#page-63-0) . . . . 64

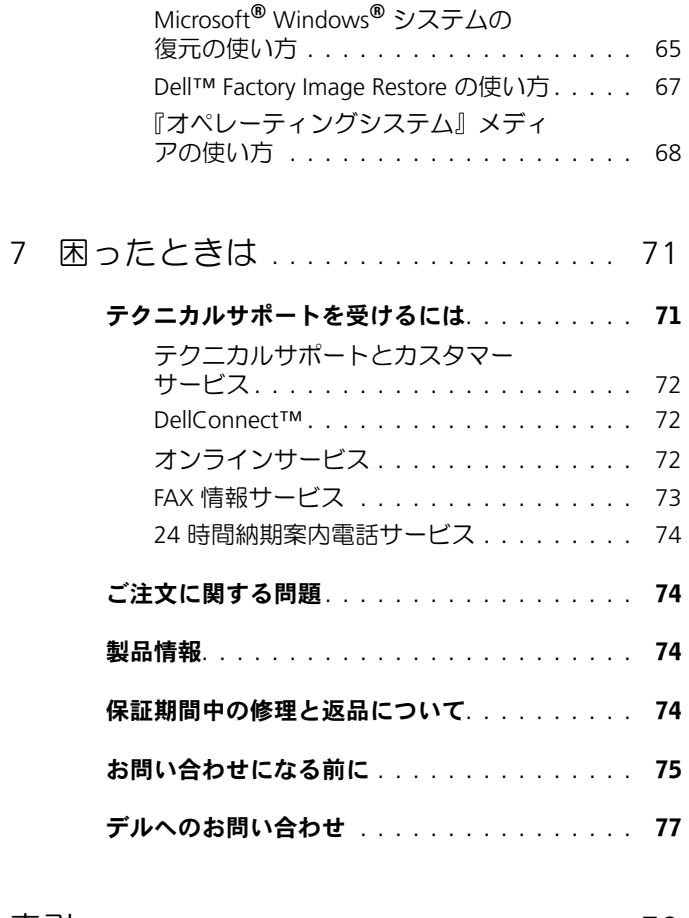

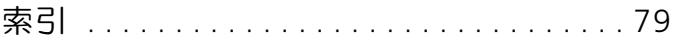

### 6 | 目次

# <span id="page-6-0"></span>情報の調べ方

■ メモ:一部の機能やメディアはオプションであり、出荷時にコンピュー タに付属していない場合があります。特定の国では使用できない機能やメ ディアもあります。

■ メモ:追加の情報がコンピュータに同梱されている場合があります。

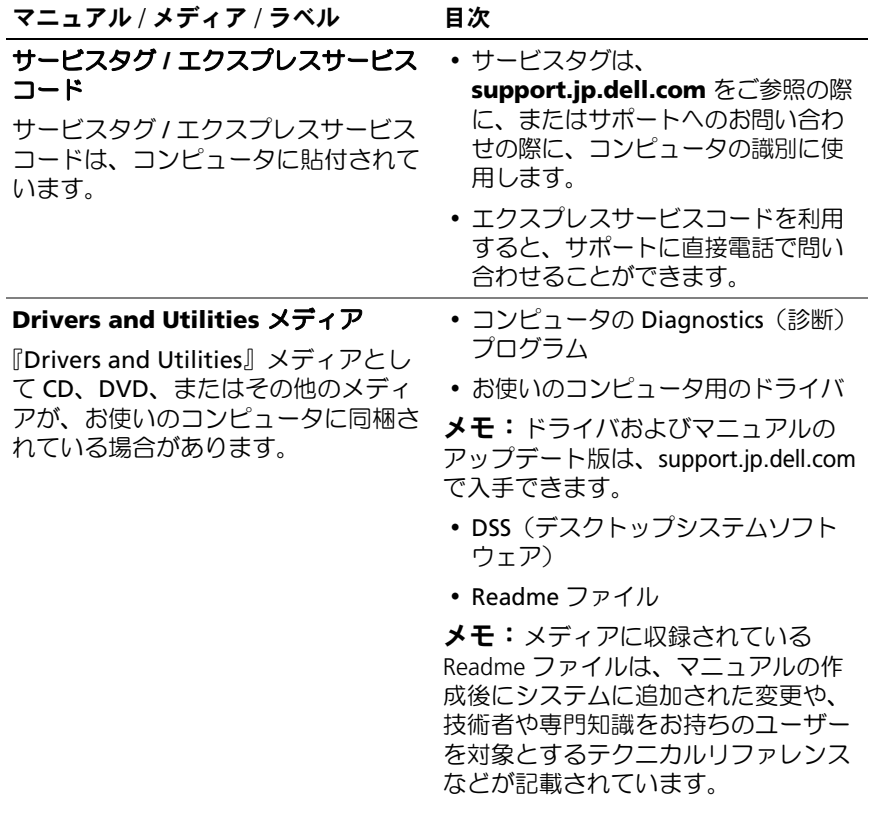

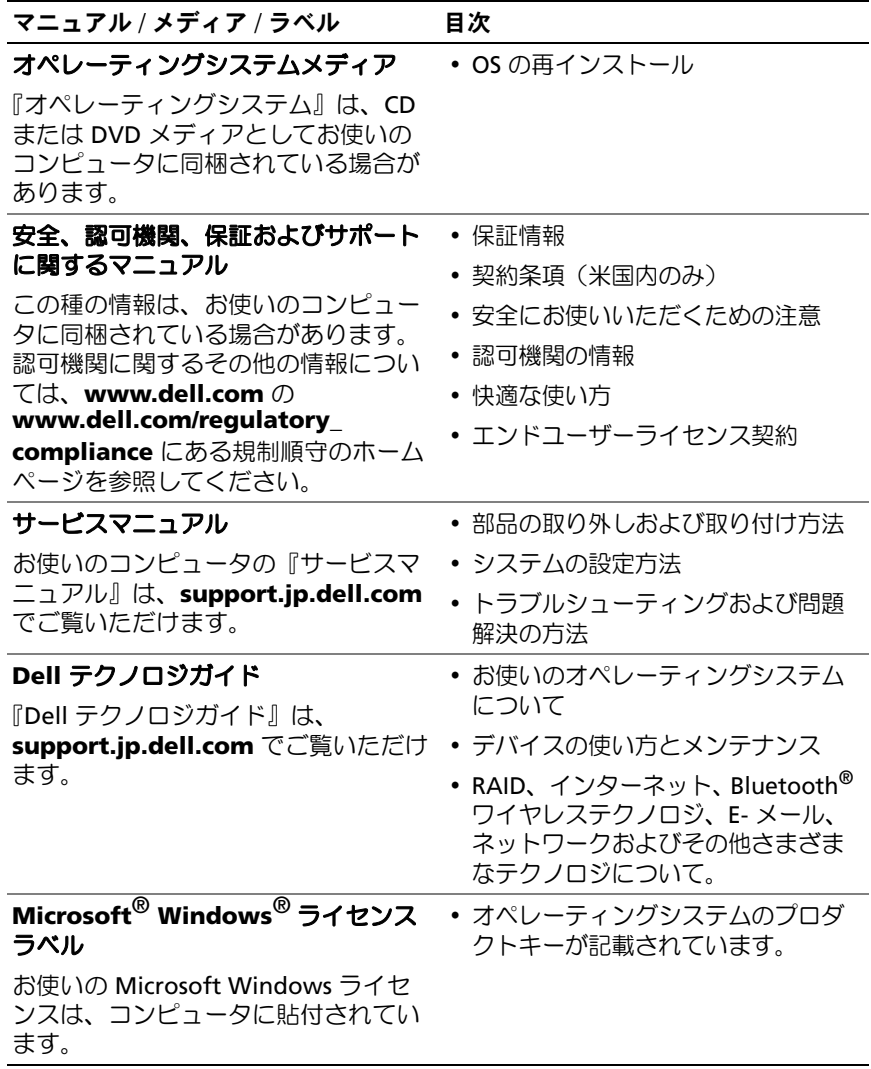

# <span id="page-8-0"></span>コンピュータのセットアップ

## <span id="page-8-1"></span>クイックセットアップ

- $\overline{\Delta}$  警告:本項の手順を開始する前に、コンピュータに付属しているガイド の安全にお使いいただくための注意事項をお読みください。安全にお使い いただくためのベストプラクティスの追加情報に関しては、規制順守ホー ムページ (www.dell.com/requlatory compliance) をご覧ください。
- メモ:ご注文いただかなかったデバイスは、同梱されていない場合があ ります。
	- 1 白色の DVI ケーブルまたは青色の VGA ケーブルのどちらか 1 つの みを使ってモニターを接続します。VGA ケーブルは、DVI - VGA ア ダプタを使用することで、DVI コネクタを備えたビデオポートで使 用できます。

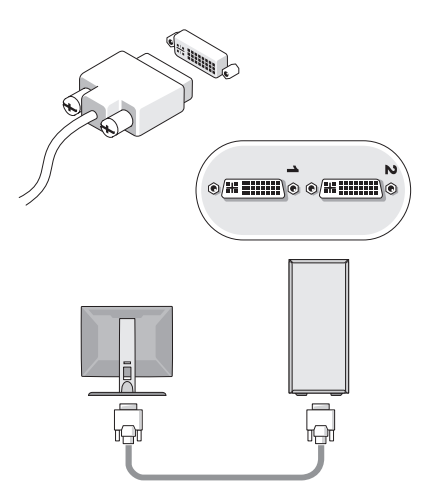

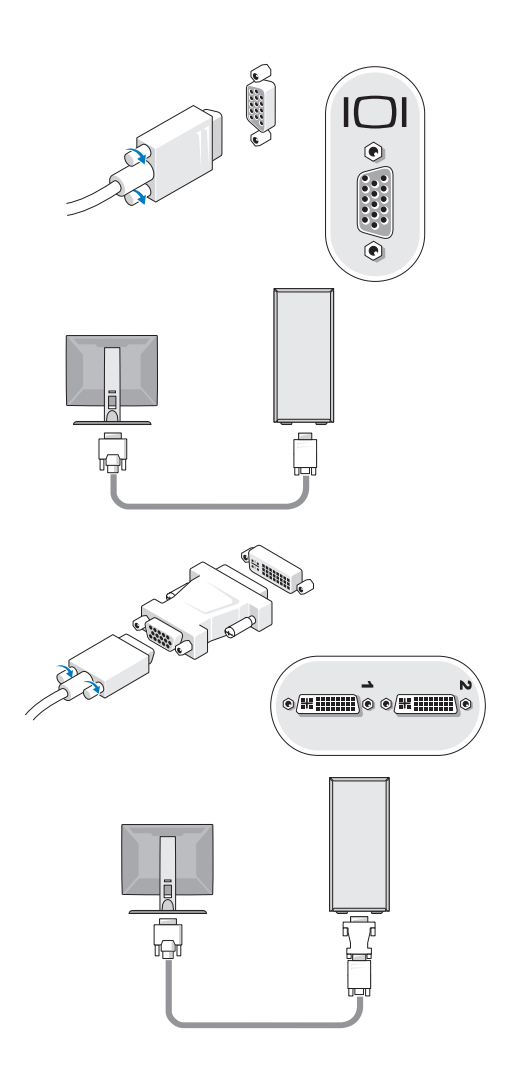

キーボードまたはマウスなどの USB デバイスを接続します。

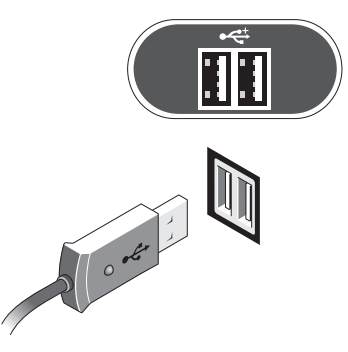

ネットワークケーブルを接続します。

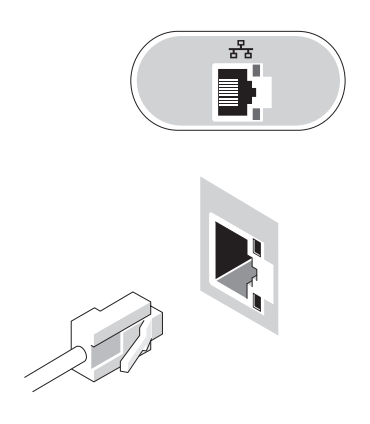

モデムを接続します。

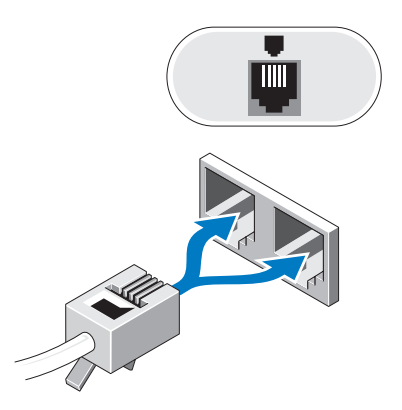

5 電源ケーブル(単一または複数)を接続します。

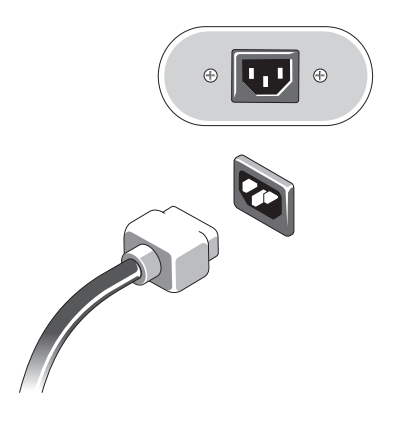

モニターとコンピュータの電源ボタンを押します。

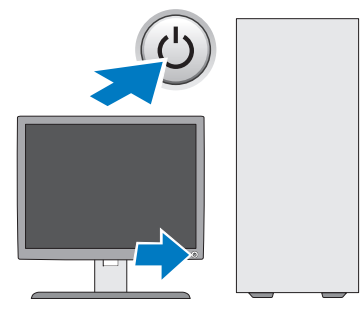

お使いのネットワークに接続します。

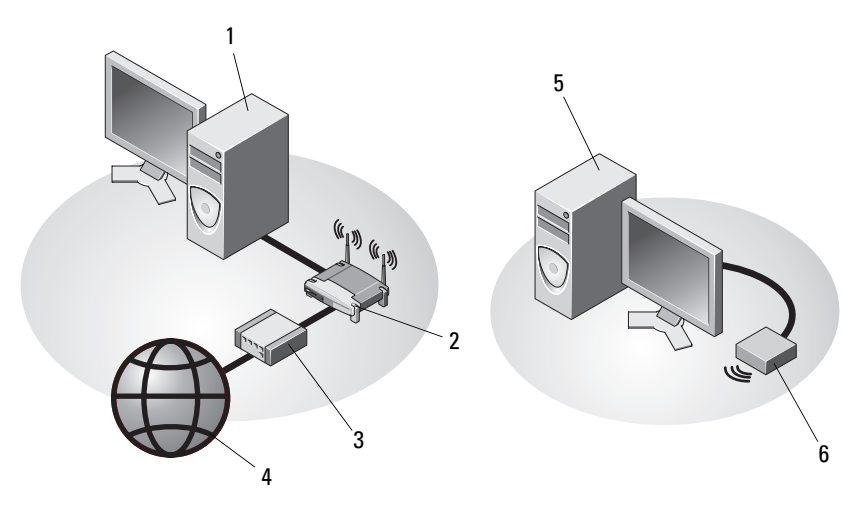

- ネットワークアダプタを搭載した 2 ワイヤレスルータ デスクトップコンピュータ
- ケーブルモデムまたは DSL モデム 4 インターネットサービス
- USB ワイヤレスアダプタを搭載し たデスクトップコンピュータ USB ワイヤレスアダプタ

## <span id="page-13-0"></span>お使いのコンピュータのエンクロージャへの 取り付け

お使いのコンピュータをエンクロージャに取り付けると、空気の流れが 妨げられ、コンピュータのパフォーマンスに影響する場合があり、コン ピュータが過熱する原因にもなる可能性があります。コンピュータをエ ンクロージャに設置する場合は、次のガイドラインに従ってください。

- 警告:コンピュータをエンクロージャに設置する前に、お使いのコン ピュータに付属しているガイドの安全にお使いいただくための注意事項を お読みください。安全にお使いいただくためのベストプラクティスの追加 情報に関しては、規制順守ホームページ(www.dell.com/regulatory\_ compliance)をご覧ください。
- 注意:本書に示す動作時の温度仕様は、動作時の最大周囲温度です。コ ンピュータをエンクロージャに設置する場合は、室内の周囲温度を考慮す る必要があります。例えば、室内の周囲温度が 25°C の場合、コンピュー タの仕様によっては、わずか 5 ~ 10°C 上昇するだけで最大動作温度に達 します。お使いのコンピュータの仕様の詳細については、33 [ページの](#page-32-1) [「仕様」を](#page-32-1)参照してください。
	- コンピュータの通気が正常に行われるように、通気孔があるすべて<br>• コンピュータの通気が正常に行われるように、通気孔があるすべて の面に少なくとも約 10 cm の空間を確保してください。
	- エンクロージャに扉がある場合、前面および背面エンクロージャを 通じて、少なくとも 30 パーセントの空気循環を可能にする種類の扉 である必要があります。
- 注意:通気を妨げるエンクロージャにはコンピュータを設置しないでく ださい。通気が妨げられると、コンピュータのパフォーマンスが影響を受 けたり、場合によってはオーバーヒートの原因にもなります。

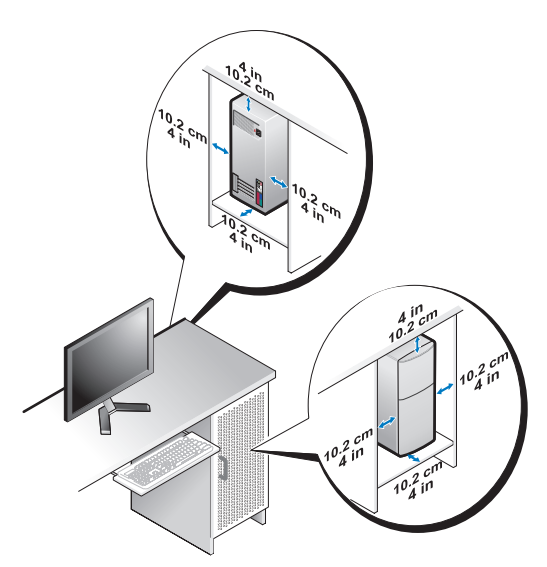

 コンピュータを机の上または下の角に設置する場合は、通気が正常 に行われるように、コンピュータの背面から壁までに少なくとも約 5 cm の空間を確保してください。

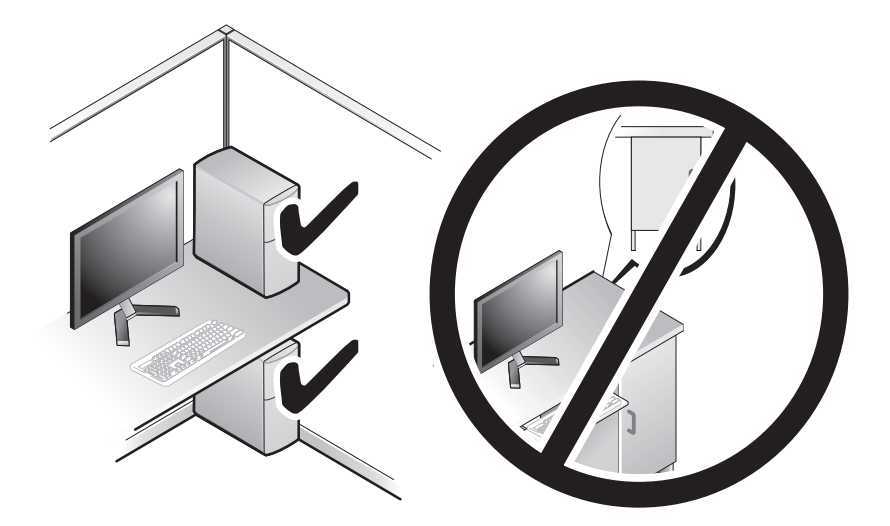

# <span id="page-15-0"></span>インターネットへの接続

**シンキ:ISP および ISP が提供するオプションは国によって異なります。** インターネットに接続するには、モデムまたはネットワーク接続、およ び ISP(インターネットサービスプロバイダ)が必要です。ダイヤル アップ接続をお使いの場合、インターネット接続をセットアップする前 に、コンピュータのモデムコネクタおよび壁の電話コンセントに電話線 を接続します。DSL またはケーブル(衛星)モデム接続をお使いの場 合、セットアップの手順についてはご契約の ISP または携帯電話サービ スにお問い合わせください。

### <span id="page-15-1"></span>インターネット接続のセットアップ

デスクトップ上にある ISP から提供されたショートカットを使用してイ ンターネット接続をセットアップするには、次の手順を実行します。

- 1 開いているファイルをすべて保存してから閉じ、実行中のプログラ ムをすべて終了します。
- 2 Microsoft® Windows® デスクトップで ISP のアイコンをダブルク リックします。
- 3 画面の手順に従ってセットアップを完了します。

デスクトップに ISP のアイコンがない場合、または別の ISP を使ってイ ンターネット接続をセットアップしたい場合は、下記の該当する項の手 順を実行します。

- メモ:インターネットに接続できない場合は、『Dell テクノロジガイド』 を参照してください。過去にインターネットに正常に接続できていた場 合、ISP のサービスが停止している可能性があります。サービスの状態に ついて ISP に確認するか、後でもう一度接続してみてください。
- メモ:ご契約の ISP 情報をご用意ください。ISP に登録していない場合は、 インターネット接続ウィザードをご利用ください。

### Microsoft® Windows Vista® OS

- 1 開いているファイルをすべて保存してから閉じ、実行中のプログラ ムをすべて終了します。
- 2 Windows Vista スタートボタン → コントロールパネル をクリッ クします。
- 3 ネットワークとインターネット の インターネットへの接続 をク リックします。
- 4 インターネットへの接続 ウィンドウで、希望する接続方法によって、 ブロードバンド(**PPPoE**)または ダイヤルアップ をクリックしま す。
	- • DSL、衛星モデム、ケーブルテレビのモデム、または Bluetooth ワイヤレステクノロジ接続を使用する場合は、プロードバンド を選択します。
	- と本派しはッ。<br>• ダイヤルアップモデムまたは ISDN を使用する場合は、**ダイヤル** アップ を選択します。
- メモ:どの接続タイプを選択すべきかわからない場合は、選択について **の説明を表示します** をクリックするか、ご契約の ISP にお問い合わせくだ さい。
	- 5 画面の指示に従って、ISP から提供されたセットアップ情報を使用し てセットアップを完了します。

#### Microsoft Windows® XP

- 1 開いているファイルをすべて保存してから閉じ、実行中のプログラ ムをすべて終了します。
- 2 スタート → Internet Explorer → インターネットに接続 をクリッ クします。
- <span id="page-16-0"></span>3 次のウィンドウで、該当する以下のオプションをクリックします。 •
	- ISP と契約していない場合は、インターネット サービス プロバ イ**ダ (ISP) の一覧から選択する** をクリックします。
	- ISP からセットアップ情報を入手済みであるが、セットアップ CD を受け取っていない場合は、接続を手動でセットアップする をクリックします。
	- セットアップ CD を持っている場合は、**ISP** から提供された **CD**  を使用する をクリックします。
- 4 次へ をクリックします。

[手順](#page-16-0) 3 で 接続を手動でセットアップするを選んだ場合は[、手順](#page-17-3) 5 に 進みます。それ以外の場合は、画面の手順に従ってセットアップを 完了してください。

- <span id="page-17-3"></span>■ メモ:どの種類の接続を選んだらよいかわからない場合は、ご契約の ISP にお問い合わせください。
	- 5 インターネットにどう接続しますか **?** で該当するオプションをク リックし、次へ をクリックします。
	- 6 ISP から提供されたセットアップ情報を使って、セットアップを完了 します。

## <span id="page-17-0"></span>新しいコンピュータへの情報の転送

## <span id="page-17-1"></span>Microsoft® Windows Vista® OS

- 1 Windows Vista のスタートボタン をクリックし、ファイルと設 定を転送する → **Windows Easy Transfer** をスタートする をク リックします。
- 2 ユーザーアカウント制御 ダイアログボックスで、続行 をクリックし ます。
- 3 新しい転送を開始する または 実行中の転送を続行する をクリックし ます。
- 4 Windows 転送ツール ウィザードの画面の指示に従います。

### <span id="page-17-2"></span>Microsoft Windows® XP

Microsoft Windows XP には、データを元のコンピュータから新しいコ ンピュータに転送する、ファイルと設定の転送ウィザードがあります。 新しいコンピュータにネットワーク接続またはシリアル接続を介して データを転送したり、書き込み可能 CD などのリムーバブルメディアに データを保存したりできます。

■ メモ: 古いコンピュータから新しいコンピュータに情報を転送するには、 シリアルケーブルを 2 台のコンピュータの入力 / 出力 (I/O) ポートに直接 接続します。 2 台のコンピュータで直接ケーブルを設置する手順については、マイクロ ソフトのウェブサイトにて『How to Set Up a Direct Cable Connection Between Two Computers in Windows XP』という文書を参照してください。 この情報は、特定の国では使用できない場合もあります。

新しいコンピュータに情報を転送するには、ファイルと設定の転送ウィ ザードを実行する必要があります。

#### 再インストール用メディアを使用してファイルと設定の転送ウィザードを 実行する場合

**《イメモ:**この手順では、『再インストール用』メディアが必要です。このメ ディアはオプションなので、出荷時にすべてのコンピュータに付属してい るわけではありません。

新しいコンピュータに情報を転送するには次の手順を実行します。

- 1 ファイルと設定の転送ウィザードを開きます。これには、スタート →プログラム→アクセサリ→システムツール→ファイルと設定の転 送ウィザード をクリックします。
- 2 ファイルと設定の転送ウィザードの開始 画面が表示されたら、次へ をクリックします。
- 3 これはどちらのコンピュータですか **?** 画面で、転送先の新しいコン ピュータ → 次へ をクリックします。
- 4 **Windows XP CD** がありますか **?** 画面で **Windows XP CD** から ウィザードを使います → 次へ をクリックします。
- 5 今、古いコンピュータに行ってください 画面が表示されたら、古い コンピュータまたはソースコンピュータに行きます。このときに、 次へ をクリックしないでください。

古いコンピュータからデータをコピーするには次の手順を実行します。

- 1 古いコンピュータで、Windows XP の『再インストール用』メディ アを挿入します。
- 2 **Microsoft Windows XP** へようこそ 画面で、追加のタスクを実行 する をクリックします。
- 3 何を転送しますか **?** 画面で、ファイルと設定を転送する → 次へ とク リックします。
- 4 これはどちらのコンピュータですか **?** 画面で、転送元の古いコン ピュータ → 次へ をクリックします。
- 5 転送方法を選択してください 画面で希望の転送方法をクリックしま す。

6 何を転送しますか **?** 画面で転送する項目を選択し、次へ をクリック します。

情報がコピーされた後、ファイルと設定の収集フェーズを処理して います **...** 画面が表示されます。

7 完了 をクリックします。

新しいコンピュータにデータを転送するには次の手順を実行します。

- 1 新しいコンピュータの今、古いコンピュータに行ってください。画 面で、次へ をクリックします。
- 2 ファイルと設定はどこにありますか **?** 画面で設定とファイルの転送 方法を選択し、次へ をクリックします。 ウィザードは収集したファイルと設定を新しいコンピュータに適用 します。
- 3 完了 画面で 終了 をクリックしてから、新しいコンピュータを再起動 します。

#### 『再インストール用』メディアを使用せずにファイルと設定の転送ウィザー ドを実行する場合

『再インストール用』メディアを使用せずに、ファイルと設定の転送 ウィザードを実行するには、バックアップイメージファイルをリムーバ ブルメディアに作成できるウィザードディスクを作成する必要がありま す。

ウィザードディスクを作成するには、Windows XP を搭載した新しい コンピュータを使用して、以下の手順を実行します。

- 1 ファイルと設定の転送ウィザードを開きます。これには、スタート →プログラム→アクセサリ→システムツール→ファイルと設定の転 送ウィザード をクリックします。
- 2 ファイルと設定の転送ウィザードの開始 画面が表示されたら、次へ をクリックします。
- 3 これはどちらのコンピュータですか **?** 画面で、転送先の新しいコン ピュータ → 次へ をクリックします。
- 4 **Windows XP CD** がありますか **?** 画面で、次のドライブでウィザー ドディスクを作成する → 次へ をクリックします。
- 5 書き込み可能 CD などのリムーバブルメディアを挿入して、**OK** をク リックします。
- 20 コンピュータのセットアップ
- 6 ディスク作成が完了したら、今、古いコンピュータに行ってくださ い。というメッセージが表示されますが、次へ はクリックしないで ください。
- 7 古いコンピュータに移動します。

古いコンピュータからデータをコピーするには次の手順を実行します。

- 1 古いコンピュータにウィザードディスクを挿入し、スタート → ファ イル名を指定して実行 をクリックします。
- 2 ファイル名を指定して実行 ウィンドウの 名前 フィールドで、 **fastwiz**(該当するリムーバブルメディア)へのパスを参照して入力 し **OK** をクリックします。
- 3 ファイルと設定の転送ウィザードの開始 画面で、次へ をクリックし ます。
- 4 これはどちらのコンピュータですか **?** 画面で、転送元の古いコン ピュータ → 次へ をクリックします。
- 5 転送方法を選択してください 画面で希望の転送方法をクリックしま す。
- 6 何を転送しますか **?** 画面で転送する項目を選択し、次へ をクリック します。

情報がコピーされた後、ファイルと設定の収集フェーズを処理して います **...** 画面が表示されます。

7 完了 をクリックします。

新しいコンピュータにデータを転送するには次の手順を実行します。

- 1 新しいコンピュータの今、古いコンピュータに行ってください 画面 で、次へ をクリックします。
- 2 ファイルと設定はどこにありますか **?** 画面で設定とファイルの転送 方法を選択し、次へ をクリックします。画面の指示に従います。 ウィザードは収集されたファイルと設定を読み取り、それらを新し いコンピュータに適用します。

設定とファイルがすべて適用されると、収集フェーズを処理してい ます… 画面が表示されます。

3 完了 をクリックして、新しいコンピュータを再起動します。

**シ メモ:**この手順の詳細については、support.dell.com で文書 #154781 (「What Are The Different Methods To Transfer Files From My Old Computer To My New Dell™ Computer Using the Microsoft® Windows® XP Operating System?」)を検索してください。

■ メモ: Dell™ Knowledge Base のマニュアルにアクセスできない国もあり ます。

# <span id="page-22-0"></span>コンピュータについて

## <span id="page-22-1"></span>Vostro 420 の正面図

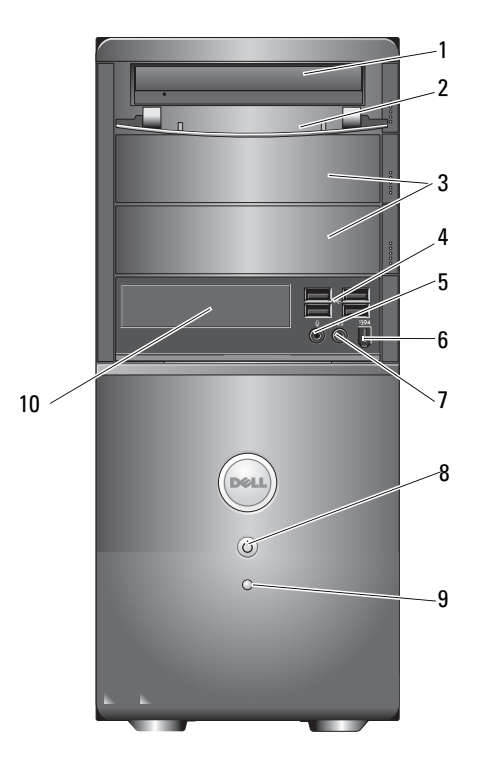

- オプションの光学ドライブベ イ(2)
- 
- 光学ドライブ 2 ドライブベイの前面パネル(開い た状態)
	- 4 USB 2.0 コネクタ (4)
- 5 マイクコネクタ 6 IEEE 1394 コネクタ (オプション)
- 7 ヘッドフォンコネクタ 8 電源ボタンと電源ライト
- ドライブアクティビティ ライト メディアカードリーダー (オプション)

## <span id="page-23-0"></span>Vostro 420 の背面図

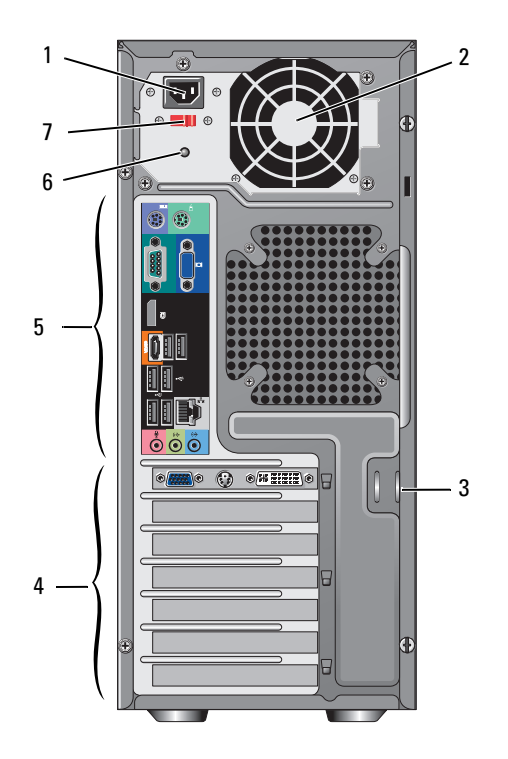

- 1 電源ケーブルコネクタ 2 電源装置通気孔
	-
- 3 セキュリティケーブル / パドロッ 4 拡張カードスロット クリング
- 背面パネルコネクタ 6 電源装置ライト
	-
- 電圧セレクタスイッチ

## <span id="page-24-0"></span>Vostro 420 の背面パネルのコネクタ

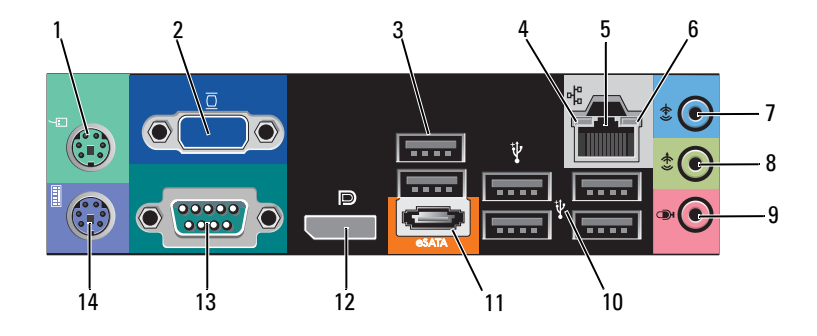

- 1 PS/2 マウスコネクタ 2 VGA コネクタ
- 3 USB 2.0 コネクタ (2) 4 リンク保全ライト
- 
- 7 ライン入力コネクタ 8 ライン出力コネクタ
- 
- 
- 13 シリアルコネクタ(9 ピン) 14 PS/2 キーボードコネクタ
- 
- 
- 5 ネットワークアダプタコネクタ 6 ネットワークアクティビティラ イト
	-
- 9 マイクコネクタ 10 USB 2.0 コネクタ (4)
- 11 eSATA コネクタ 12 ディスプレイポート
	-

## <span id="page-25-0"></span>Vostro 220 の正面図

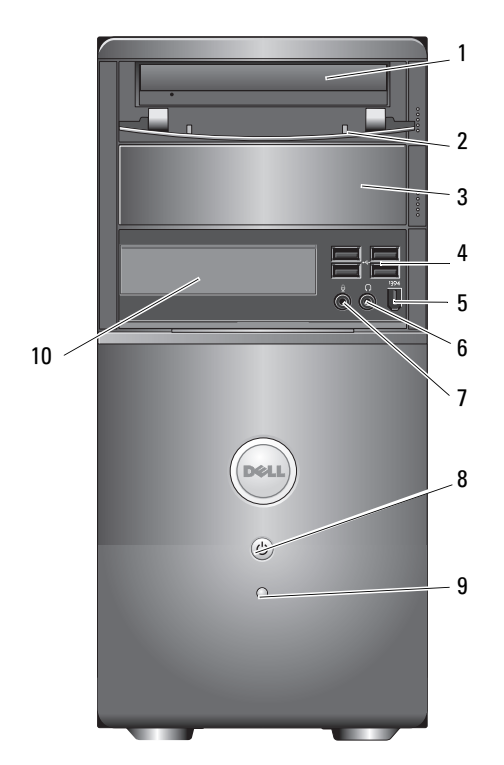

- 
- オプションの光学ドライブベイ 4 USB 2.0 コネクタ(4)
- IEEE 1394 コネクタ (オプショ 6 ヘッドフォンコネクタ ン)
- 7 マイクコネクタ 3 電源ボタンと電源ライト
- ドライブアクティビティライト 10 メディアカードリーダー(オプ
- 1 光学ドライブ 2 ドライブベイの前面パネル (開い た状態)
	-
	-
	- - ション)

## <span id="page-26-0"></span>Vostro 220 の背面図

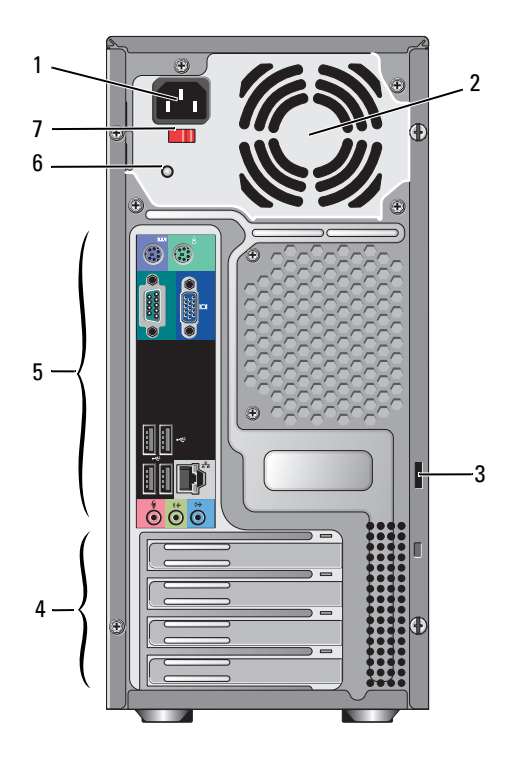

- 1 電源ケーブルコネクタ 2 電源装置通気孔
- 3 セキュリティケーブル / パドロッ 4 拡張カードスロット クリング
- 5 背面パネルコネクタ 6 電源装置ライト

7 電圧セレクタスイッチ

## <span id="page-27-0"></span>Vostro 220 の背面パネルのコネクタ

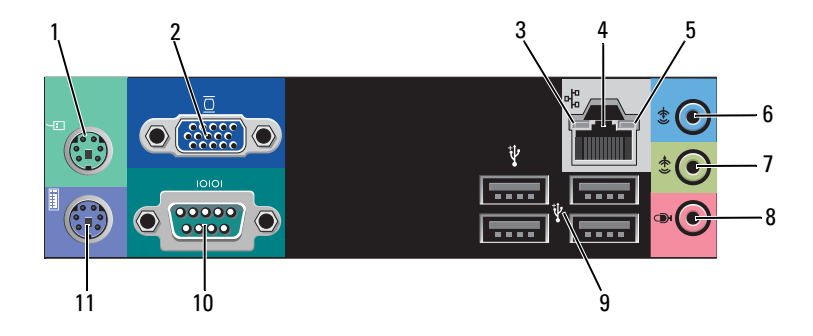

- 1 PS/2 マウスコネクタ 2 VGA コネクタ
- 
- ネットワークアクティビティラ イト
- 7 ライン出力コネクタ 8 マイクコネクタ
- USB 2.0 コネクタ(4) 10 シリアルコネクタ
- PS/2 キーボードコネクタ
- 
- 3 リンク保全ライト イイイキ ネットワークアダプタコネクタ
	- ライン入力コネクタ
		-
		-

## <span id="page-28-0"></span>Vostro 220s の正面図

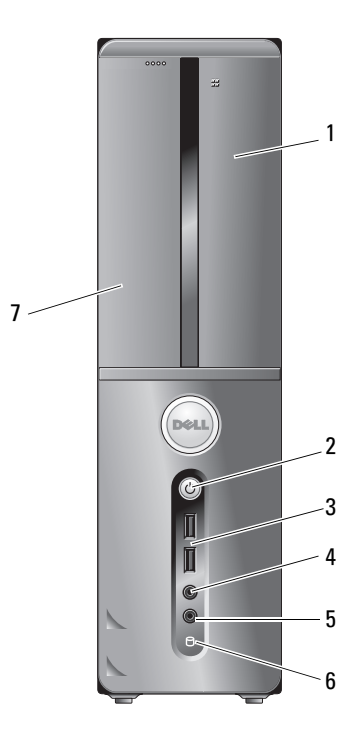

- メディアカードリーダー(オ 2 電源ボタンと電源ライト プション)
- USB 2.0 コネクタ(2) 4 ヘッドフォンコネクタ
- 
- 光学ドライブ
- 
- 5 マイクコネクタ 6 ドライブアクティビティライト

## <span id="page-29-0"></span>Vostro 220s の背面図

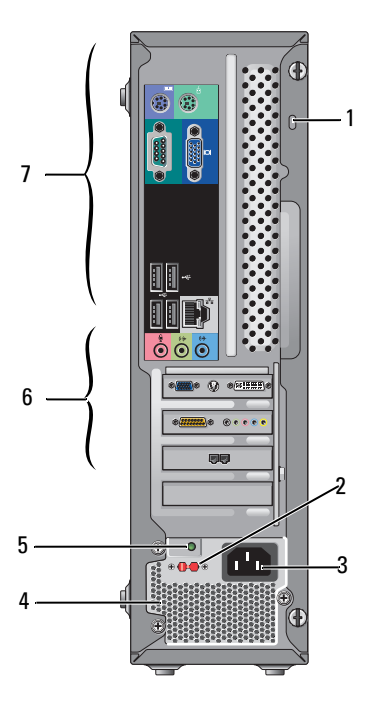

- 1 セキュリティケーブル / パドロッ 2 電圧セレクタスイッチ クリング
- 
- 
- 7 背面パネルコネクタ
- 
- 3 電源コネクタ インス 4 電源装置通気孔
- 5 電源装置ライト 6 拡張カードスロット

# <span id="page-30-0"></span>Vostro 220s の背面パネルのコネクタ

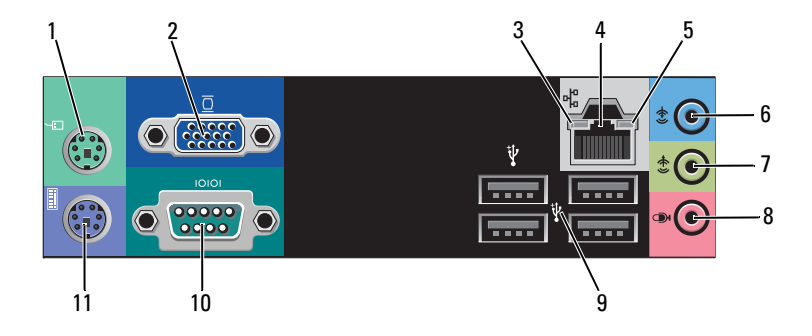

- 1 PS/2 マウスコネクタ 2 VGA コネクタ
- 
- ネットワークアクティビティラ イト
- ライン出力コネクタ 8 マイクコネクタ
- USB 2.0 コネクタ(4) 10 シリアルコネクタ
- PS/2 キーボードコネクタ
- 
- 3 リンク保全ライト イントウークアダプタコネクタ
	- ライン入力コネクタ
		-
	-

## 32 I コンピュータについて

# <span id="page-32-1"></span><span id="page-32-0"></span>仕様

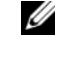

■ メモ:提供される内容は地域により異なる場合があります。コンピュー タの構成に関する詳細については、スタート→ヘルプとサポート をク リックし、コンピュータに関する情報を表示するためのオプションを選択 してください。

### プロセッサ

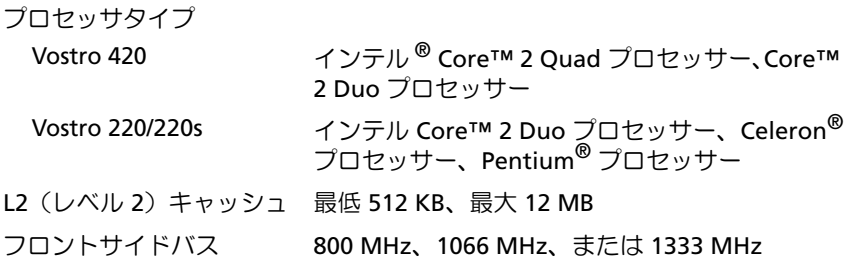

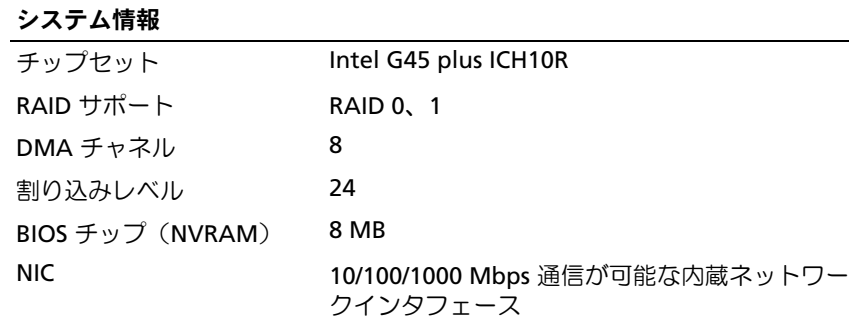

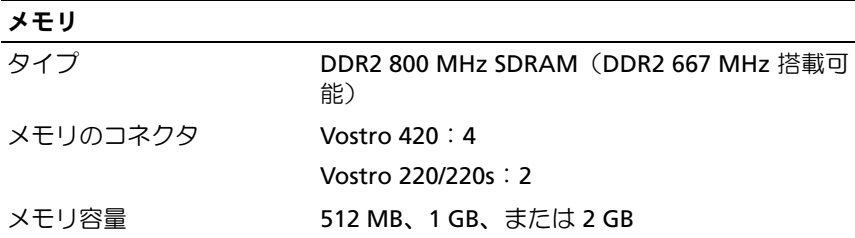

#### メモリ (続き)

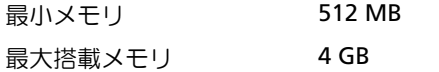

メモ:プロセッサをアップグレードする場合、インテル Core2 Quad プロ セッサー固有のアーキテクチャにより、システム基板と電源装置もアップ グレードの対象になります。

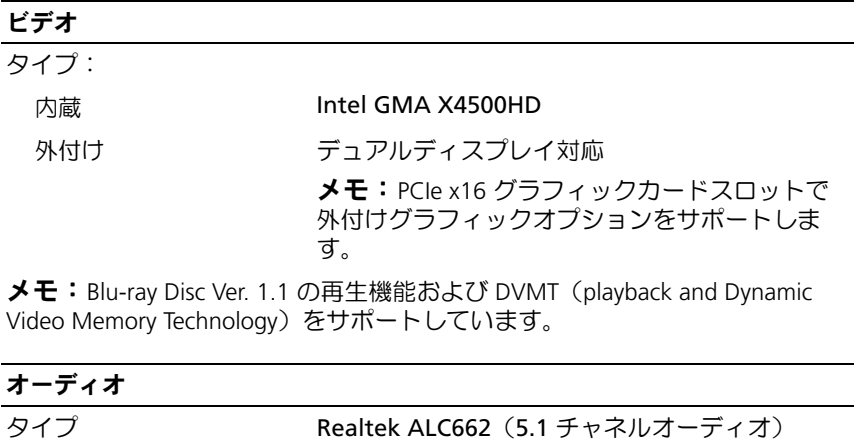

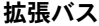

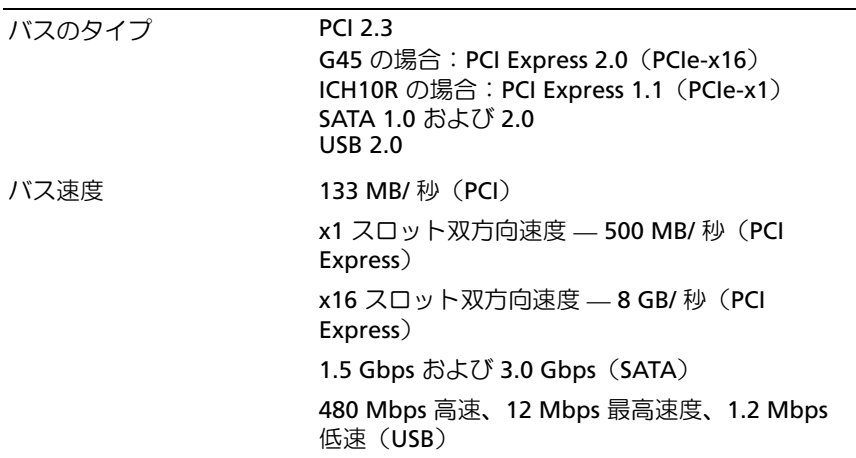

拡張バス (続き)

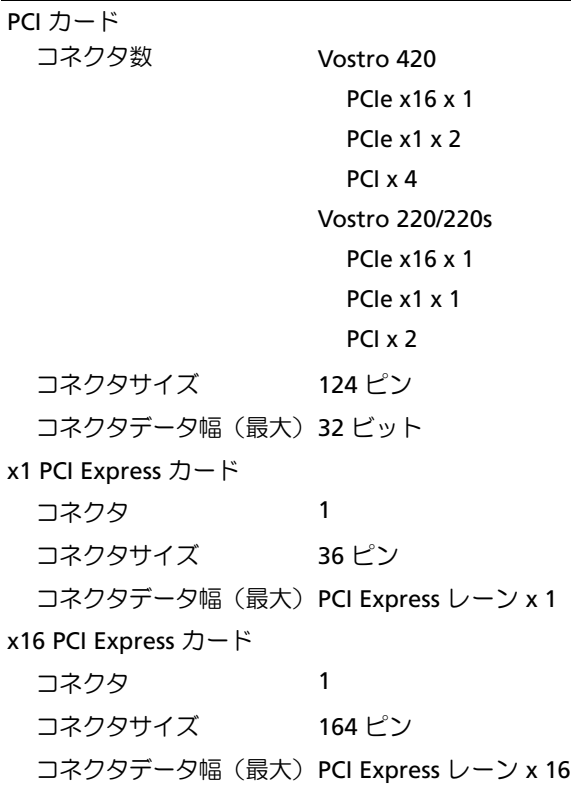

### ドライブ

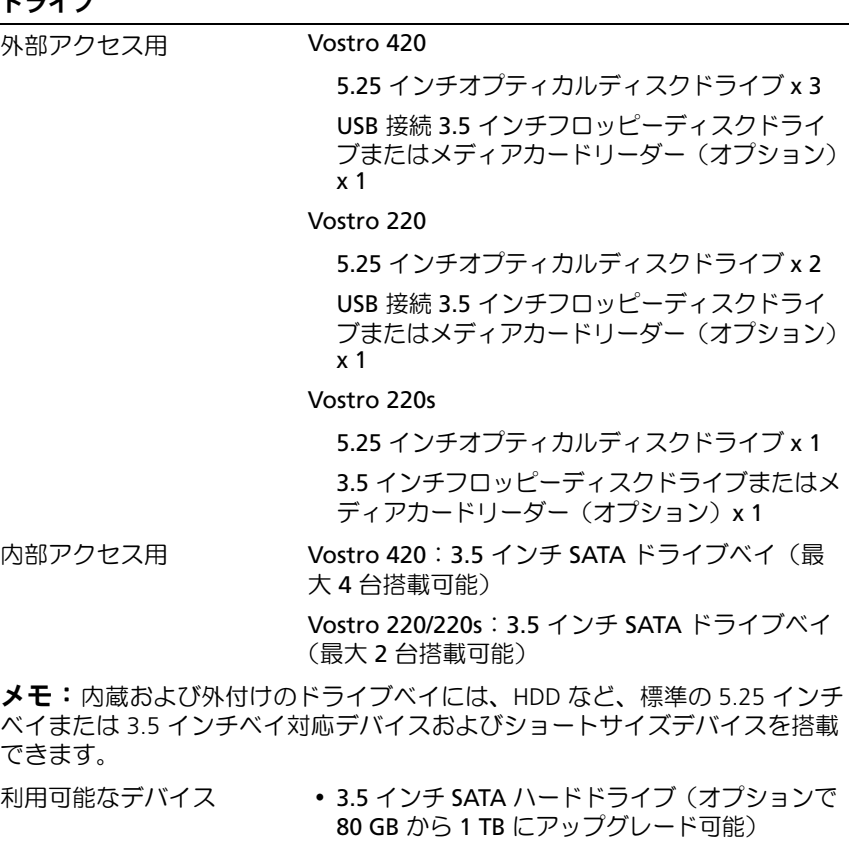

- ・ SATA DVD、SATA CD-RW/DVD コンボドライブ、 SATA DVD+/-RW、SATA BD コンボドライブ (Blu-ray は再生のみ)、SATA Blu-ray R/W
- Bluetooth® 搭載 3.5 インチ USB メディアカード リーダー x 1
- ・ ラーフー : ^ .<br>• 外付け USB 接続フロッピーディスクドライブ
#### コネクタ

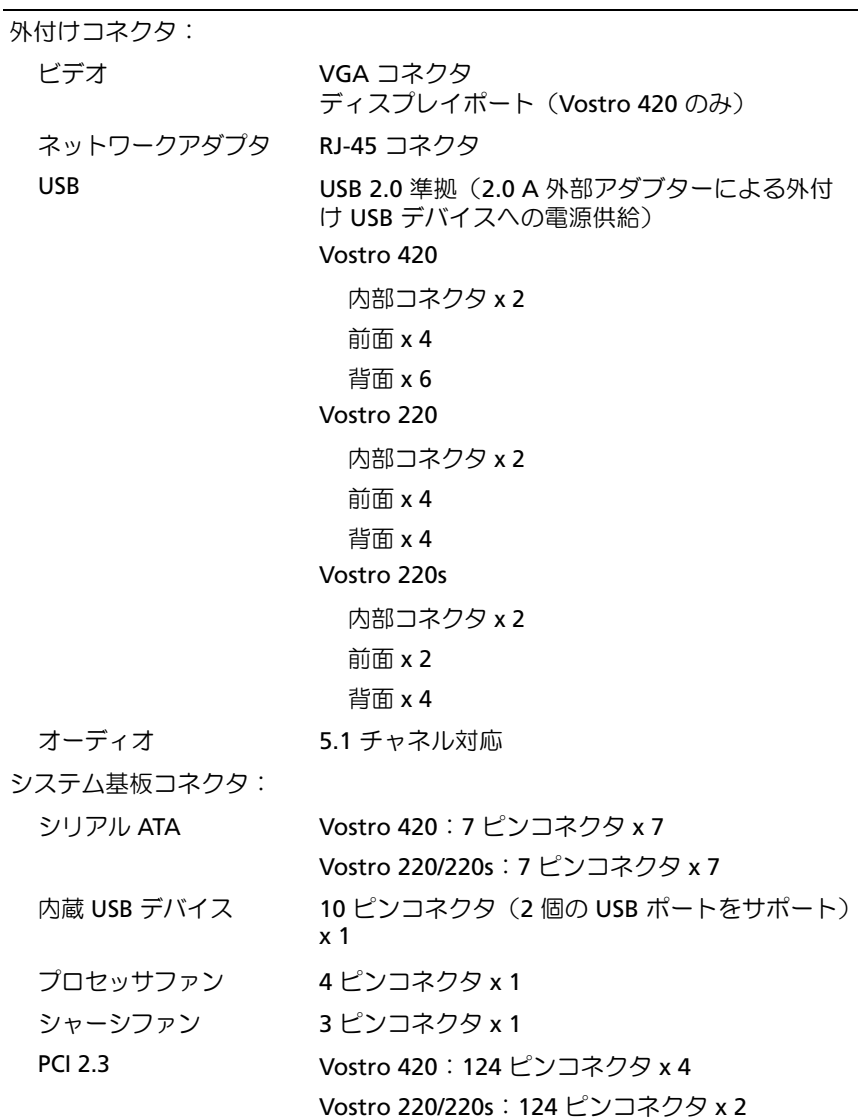

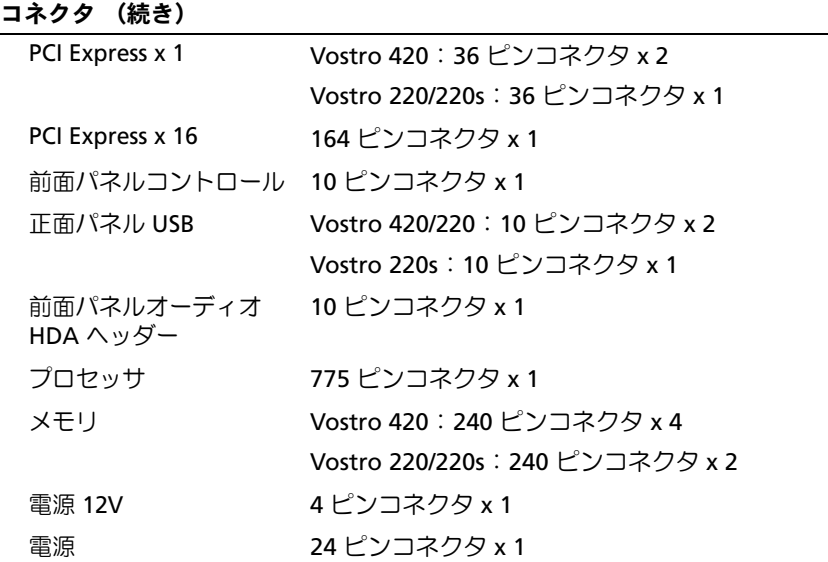

 $\overline{a}$ 

#### コントロールとライト

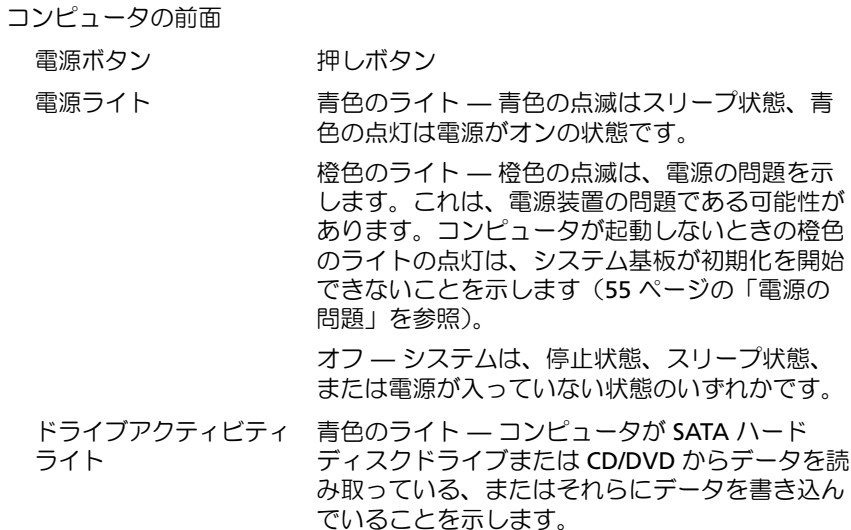

#### コントロールとライト (続き)

#### コンピュータの背面

リンク保全ライト (内蔵 緑色のライト - ネットワークとコンピュータの ネットワークアダプタ上) 間の接続が良好です。

> オフ(消灯)— コンピュータがネットワークへ の物理的な接続を検出していません。

ネットワークアクティビ 黄色の点滅ライト

ティライト(内蔵ネット ワークアダプタ上)

#### 電源

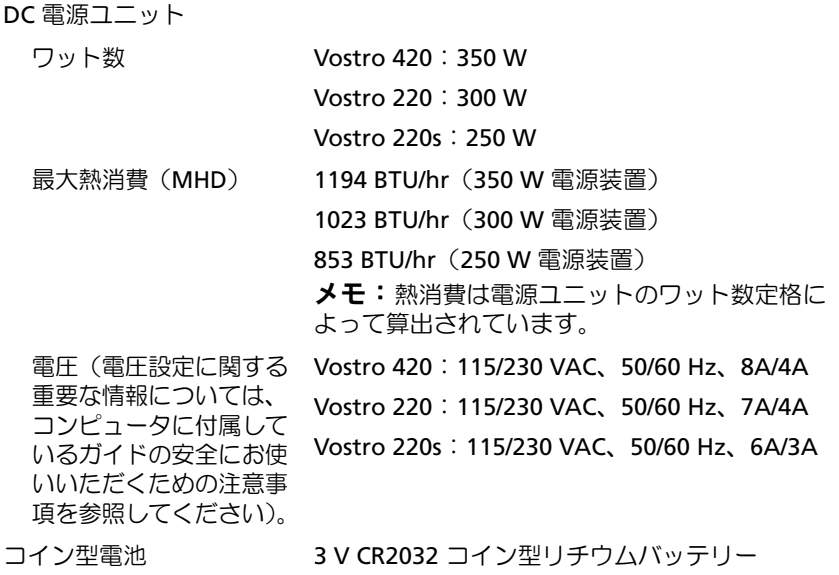

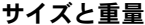

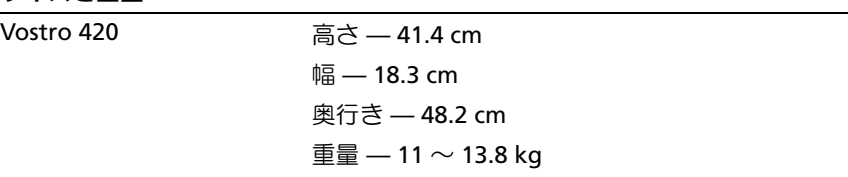

### Vostro 220 高さ — 35.44 cm 幅 — 16.94 cm 奥行き — 42.67 cm  $E$  = 9.8  $\sim$  10.5 kg Vostro 220s 高さ — 35.4 cm 幅 — 10 cm 奥行き — 41.5 cm  $\bar{4}$  =  $-7.98 \sim 8.9$  kg サイズと重量 (続き)

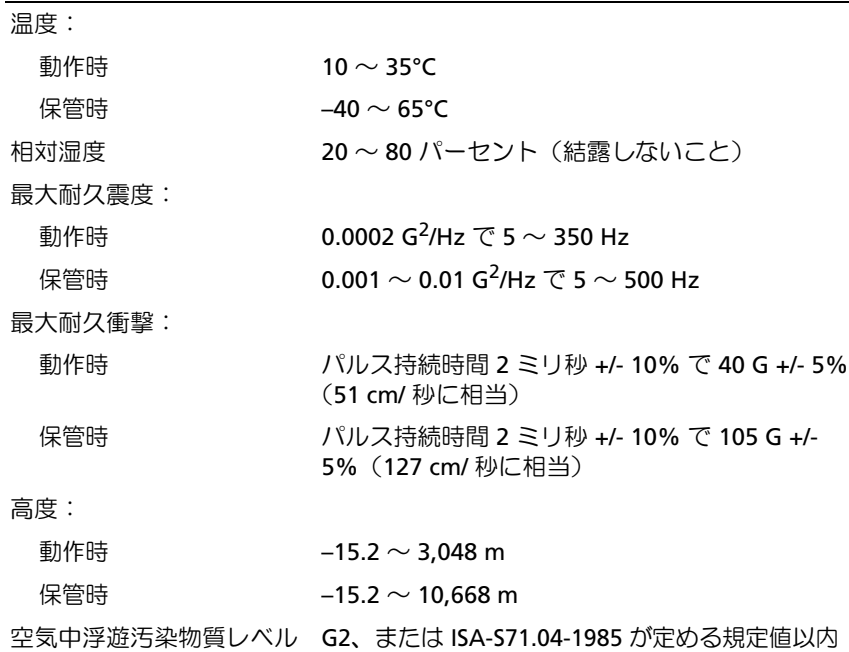

環境

# トラブルシューティング

- 警告:感電の可能性、動作中のファン羽根による裂傷、またはその他予 期しないけがを防ぐため、カバーを開く前には必ずコンピュータの電源プ ラグをコンセントから抜いてください。
- 警告:本項の手順を開始する前に、コンピュータに付属しているガイド の安全にお使いいただくための注意事項をお読みください。安全にお使い いただくためのベストプラクティスの追加情報に関しては、規制順守ホー ムページ(www.dell.com/regulatory\_compliance)をご覧ください。

### 問題の解決に役立つ情報

#### 電源ライト

コンピュータの前面にある 2 色の電源ボタンライトは、点滅したり点 灯したりすることでさまざまな動作状態を示します。 •

- 電源ライトが消灯している場合は、コンピュータの電源が切れてい るか、電力が供給されていません。
- • 電源ライトが青色に点灯していて、コンピュータが応答しない場合 は、ディスプレイが接続されていて電源が入っていることを確認し てください。
- 電源ライトが青色に点滅している場合、コンピュータはスタンバイ モードに入っています。キーボードのキーを押したり、マウスを動 かしたり、電源ボタンを押したりすると、通常の動作が再開されま す。電源ライトが橙色に点滅していて、コンピュータに電源が供給 されている場合、メモリモジュールまたはグラフィックカードと いったデバイスが誤作動しているか、正しく取り付けられていない 可能性があります。
- 電源ライトが橙色に点灯している場合、電源の問題または内蔵デバ イスの誤作動の可能性があります。

#### <span id="page-41-0"></span>ビープコード

お使いのコンピュータの起動時に、モニターにエラーメッセージまたは 問題を表示できない場合、ビープ音が連続して鳴ることがあります。こ の連続したビープ音はビープコードと呼ばれ、問題を特定します。ビー プコードには、連続する 3 つの短いビープ音があります。このビープ コードは、コンピュータがシステム基板障害の可能性を検出したことを 知らせます。

起動時にコンピュータがビープ音を発する場合、次の手順を実行します。

- 1 ビープコードを書き留めます。
- 2 Dell Diagnostics (診断)プログラムを実行し、その原因をつきとめ ます(52 ページの「Dell Diagnostics [\(診断\)プログラム」](#page-51-0)を参照)。

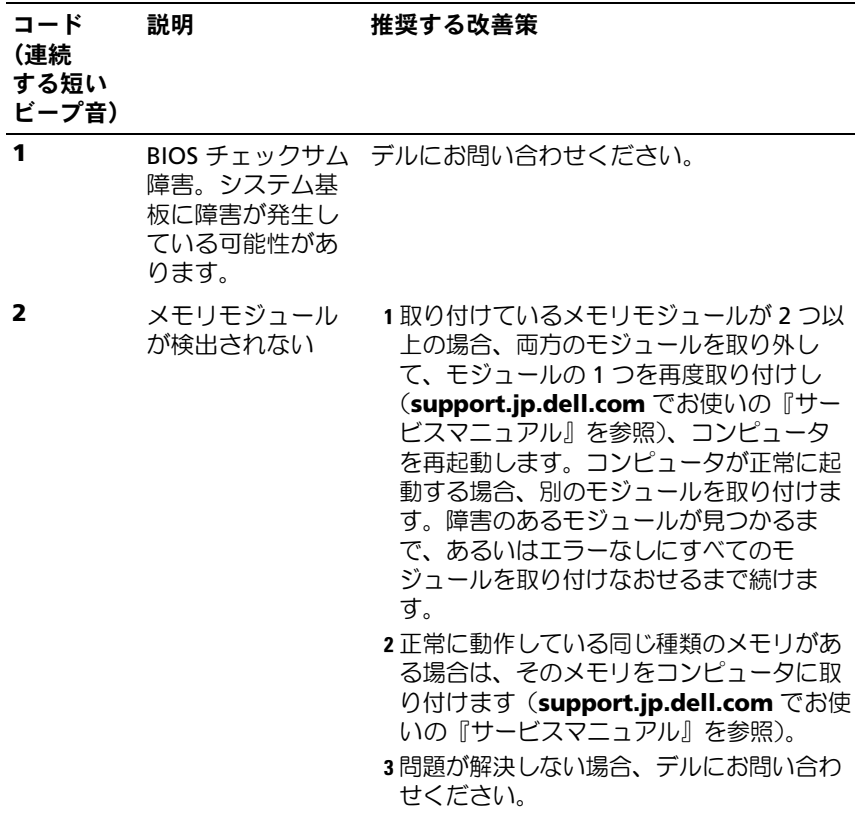

**42** トラブルシューティング

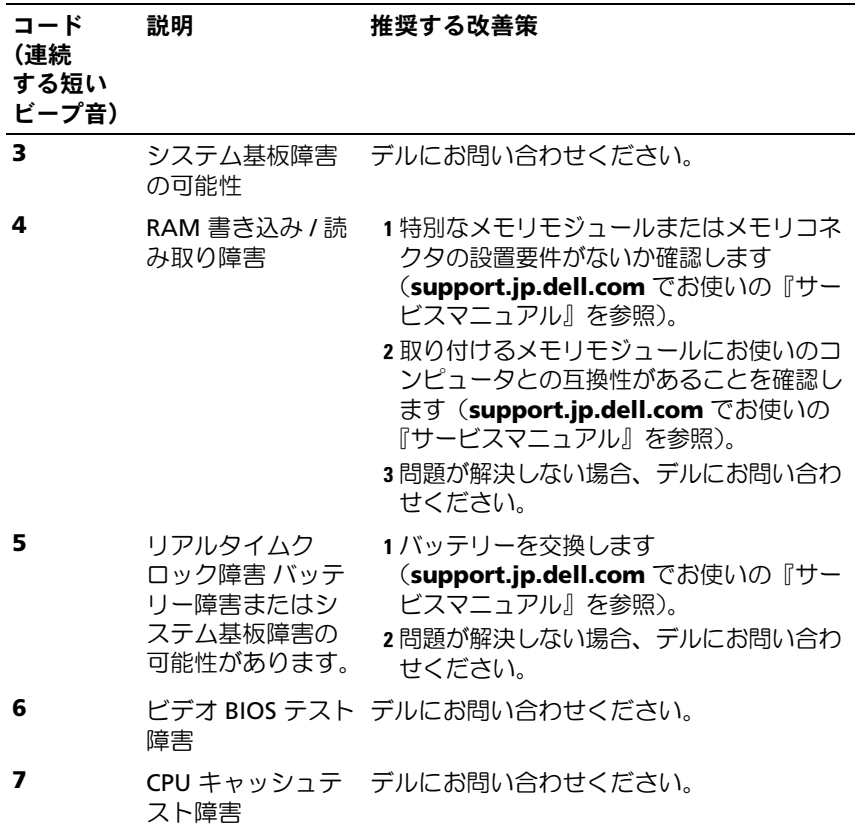

#### エラーメッセージ

∕个、警告:本項の手順を開始する前に、コンピュータに付属しているガイド の安全にお使いいただくための注意事項をお読みください。安全にお使い いただくためのベストプラクティスの追加情報に関しては、規制順守ホー ムページ(www.dell.com/regulatory\_compliance)をご覧ください。

メッセージがリストにない場合は、メッセージが表示されたときに実行 していたオペレーティングシステムまたはプログラムのマニュアルを参 照してください。

補助デバイスエラー — タッチパッドまたは外付けマウスに問題がある 可能性があります。外付けマウスを使用している場合、ケーブル接続を確 認します。セットアップユーティリティで **Pointing Device** オプション

の設定を有効にします。詳細に関しては、**support.jp.dell.com** の 『サービスマニュアル 』を参照してください。問題が解決しない場合は、 デルにお問い合わせください(77 [ページの「デルへのお問い合わせ」](#page-76-0)を 参照)。

コマンド名またはファイル名が違います — 正しいコマンドを入力した か、スペースの位置は正しいか、パス名は正しいかを確認します。

障害によりキャッシュが無効になりました — マイクロプロセッサに内 蔵のプライマリキャッシュに問題が発生しました。デルにお問い合わせ ください(77 [ページの「デルへのお問い合わせ」を](#page-76-0)参照)。

CD ドライブコントローラエラー — コンピュータからのコマンドに CD ドライブが応答しません。

データエラー — ハードディスクドライブがデータを読めません。

使用可能メモリが減少しています — メモリモジュールに問題がある か、またはメモリモジュールが正しく取り付けられていない可能性があ ります。メモリモジュールを取り付けなおし、必要に応じて、メモリモ ジュールを交換します。詳細に関しては、**support.jp.dell.com** の 『サービスマニュアル 』を参照してください。

ディスク C: の初期化失敗 — ハードディスクドライブの初期化に失敗 しました。Dell Diagnostics(診断)プログラムの Hard-Disk Drive テ ストを実行します(52 ページの「[Dell Diagnostics](#page-51-0)(診断)プログラ [ム」を](#page-51-0)参照)。

ドライブの準備ができていません — 操作を続行する前に、ベイにハー ドディスクドライブがある必要があります。ハードディスクドライブベ イにハードディスクドライブを取り付けます。詳細に関しては、 **support.jp.dell.com** の『サービスマニュアル 』を参照してくださ い。

PCMCIA カードの読み取りエラー — コンピュータが、ExpressCard を認識できません。カードを挿入しなおすか、別のカードを使用してく ださい。詳細に関しては、**support.jp.dell.com** の『サービスマニュ アル 』を参照してください。

拡張メモリの容量が変更されています — 不揮発性メモリ(NVRAM) に記録されているメモリ容量が、実際に取り付けられているメモリ容量 と一致しません。コンピュータを再起動します。エラーが再度表示され る場合は、デルにお問い合わせください(77 [ページの「デルへのお問](#page-76-0) [い合わせ」を](#page-76-0)参照)。

コピーするファイルが大きすぎて受け側のドライブに入りません — 指 定のディスクにコピーするにはファイルサイズが大きすぎます。または ディスクがいっぱいで入りません。他のディスクにコピーするか容量の 大きなディスクを使用します。

ファイル名には、 \ / : \* ? " < > | といった文字は使用できません。— これらの記号をファイル名に使用しないでください。

ゲート A20 障害 — メモリモジュールがしっかりと接続されていない可 能性があります。メモリモジュールを取り付けなおし、必要に応じて、メ モリモジュールを交換します。詳細に関しては、**support.jp.dell.com** の『サービスマニュアル 』を参照してください。

一般的な障害 — オペレーティングシステムはコマンドを実行できませ ん。通常、このメッセージの後には具体的な情報(例えば、Printer out of paper [ プリンタの用紙がありません 1) が付きます。 適切な対 応策をとります。

ハードディスクドライブ設定エラー — コンピュータがドライブの種類 を識別できません。コンピュータをシャットダウンし、ハードディスク ドライブを取り外してから(**support.jp.dell.com** でお使いの『サー ビスマニュアル』を参照)、コンピュータを CD から起動します。次に、 コンピュータをシャットダウンし、ハードドライブを再度取り付けて、 コンピュータを再起動します。Dell Diagnostics(診断)プログラムの Hard-Disk Drive テストを実行します(52 ページの「[Dell Diagnostics](#page-51-0) (診断) プログラム | を参照)。

ハードディスクドライブコントローラエラー 0— ハードディスクドラ イブがコンピュータからのコマンドに応答しません。コンピュータを シャットダウンし、ハードディスクドライブを取り外してから (**support.jp.dell.com** の『サービスマニュアル』を参照)、コン ピュータを CD から起動します。次に、コンピュータをシャットダウン し、ハードドライブを再度取り付けて、コンピュータを再起動します。 問題が解決しない場合、別のドライブを取り付けます。Dell Diagnostics(診断)プログラムの Hard-Disk Drive テストを実行します (52 ページの「Dell Diagnostics[\(診断\)プログラム」を](#page-51-0)参照)。

ハードディスクドライブ障害 — ハードディスクドライブがコンピュー タからのコマンドに応答しません。コンピュータをシャットダウンし、 ハードディスクドライブを取り外してから(**support.jp.dell.com** で お使いの『サービスマニュアル』を参照)、コンピュータを CD から起 動します。次に、コンピュータをシャットダウンし、ハードドライブを 再度取り付けて、コンピュータを再起動します。問題が解決しない場

合、別のドライブを取り付けます。Dell Diagnostics(診断)プログラ ムの Hard-Disk Drive テストを実行します(52 [ページの「](#page-51-0)Dell Diagnostics[\(診断\)プログラム」を](#page-51-0)参照)。

ハードディスクドライブ読み取り障害 — ハードディスクドライブが不 良である可能性があります。コンピュータをシャットダウンし、ハード ディスクドライブを取り外してから(**support.jp.dell.com** の『サー ビスマニュアル』を参照)、コンピュータを CD から起動します。次に、 コンピュータをシャットダウンし、ハードドライブを再度取り付けて、 コンピュータを再起動します。問題が解決しない場合、別のドライブを 取り付けます。Dell Diagnostics (診断)プログラムの Hard-Disk Drive テストを実行します (52 ページの「[Dell Diagnostics](#page-51-0) (診断) プログラ [ム」を](#page-51-0)参照)。

起動可能なメディアを挿入します — オペレーティングシステムは、フ ロッピーディスクまたは CD などの起動用以外のメディアから起動しよ うとしています。起動可能なメディアを挿入します。

システム情報が間違っています。セットアップユーティリティを実行し てください — システム設定情報がハードウェア構成と一致しません。 このメッセージは、メモリモジュールの取り付け後に最もよく表示され ます。セットアップユーティリティ内の対応するオプションを修正しま す。詳細に関しては、**support.jp.dell.com** の『サービスマニュアル 』 を参照してください。

キーボードクロックラインエラー – 外付けキーボードを使用している 場合は、ケーブル接続を確認します。Dell Diagnostics(診断)プログ ラムの KeyBoard Controller テストを実行します(52 [ページの「](#page-51-0)Dell Diagnostics (診断) プログラム | を参照)。

キーボードコントローラエラー – 外付けキーボードを使用している場 合は、ケーブル接続を確認します。コンピュータを再起動し、起動ルー チン中にキーボードまたはマウスに触れないようにします。Dell Diagnostics (診断) プログラムの KeyBoard Controller テストを実行 します(52 ページの「Dell Diagnostics[\(診断\)プログラム」を](#page-51-0)参照)。 キーボードデータラインエラー — 外付けキーボードを使用している場 合は、ケーブル接続を確認します。Dell Diagnostics(診断)プログラ ムの KeyBoard Controller テストを実行します(52 [ページの「](#page-51-0)Dell Diagnostics (診断) プログラム」を参照)。

キーボードスタックキーエラー — 外付けキーボードまたはキーパッド の、ケーブル接続を確認します。コンピュータを再起動し、起動ルーチ ン中にキーボードまたはキーに触れないようにします。Dell

Diagnostics (診断) プログラムの Stuck Key テストを実行します (52 ページの「Dell Diagnostics[\(診断\)プログラム」を](#page-51-0)参照)。

MEDIADIRECT では、ライセンスコンテンツにはアクセスできません —

Dell™ MediaDirect™ では、ライセンスファイルに対するデジタル権 限管理(DRM)制限を検証できないので、ライセンスファイルを再生 できません(52 ページの「Dell Diagnostics[\(診断\)プログラム」を](#page-51-0)参 照)。

アドレス、読み取り値、期待値でメモリアドレスライン障害 — メモリ モジュールに問題があるか、メモリモジュールが正しく取り付けられて いない可能性があります。メモリモジュールを取り付けなおし、必要に 応じて、メモリモジュールを交換します。詳細に関しては、

**support.jp.dell.com** の『サービスマニュアル 』を参照してください。 メモリの割り当てエラー — 実行しようとしているソフトウェアが、オ ペレーティングシステム、他のアプリケーションプログラム、または ユーティリティと拮抗しています。コンピュータをシャットダウンし、 30 秒待ってから再起動します。再度プログラムを実行してみます。エ ラーメッセージが依然として表示される場合、ソフトウェアのマニュア ルを参照してください。

アドレス、読み取り値、期待値におけるメモリデータラインエラー — メモリモジュールに問題があるか、メモリモジュールが正しく取り付け られていない可能性があります。メモリモジュールを取り付けなおし、 必要に応じて、メモリモジュールを交換します。詳細に関しては、 **support.jp.dell.com** の『サービスマニュアル 』を参照してください。

メモリ、読み取り値、期待値でメモリダブルワードロジック障害 — メ モリモジュールに問題があるか、メモリモジュールが正しく取り付けられ ていない可能性があります。メモリモジュールを取り付けなおし、必要に 応じて、メモリモジュールを交換します。詳細に関しては、

**support.jp.dell.com** の『サービスマニュアル 』を参照してください。

アドレス、読み取り値、期待値でメモリ奇数 / 偶数ロジック障害 — メ モリモジュールに問題があるか、メモリモジュールが正しく取り付けられ ていない可能性があります。メモリモジュールを取り付けなおし、必要に 応じて、メモリモジュールを交換します。詳細に関しては、

**support.jp.dell.com** の『サービスマニュアル 』を参照してください。

トラブルシューティング | 47

アドレス、読み取り値、期待値におけるメモリ読み書きエラー — メモ リモジュールに問題があるか、メモリモジュールが正しく取り付けられて いない可能性があります。メモリモジュールを取り付けなおし、必要に応 じて、メモリモジュールを交換します。詳細に関しては、

**support.jp.dell.com** の『サービスマニュアル 』を参照してください。

起動デバイスがありません — コンピュータがハードディスクドライブ を見つけることができません。ハードディスクドライブが起動デバイス の場合、ドライブが適切に装着されており、起動デバイスとして区分 (パーティション)されているか確認します。

ハードディスクドライブにブートセクターがありません — オペレー ティングシステムが破損している可能性があります。デルにお問い合わ せください ( 77 [ページの「デルへのお問い合わせ」](#page-76-0)を参照)。

タイマーチック割り込み信号がありません — システム基板上のチップ が誤動作している可能性があります。Dell Diagnostics(診断)プログ ラムの System Set テストを実行します(52 [ページの「](#page-51-0)Dell Diagnostics (診断) プログラム」を参照)。

メモリまたはリソースが不足しています。いくつかのプログラムを閉じ て、やりなおしてください — 開いているプログラムの数が多すぎま す。すべてのウィンドウを閉じ、使用するプログラムのみを開きます。

オペレーティングシステムが見つかりません — ハードドライブを取り 付けなおします(**support.jp.dell.com** の『サービスマニュアル』を 参照)。問題が解決しない場合は、デルにお問い合わせください([77](#page-76-0)  [ページの「デルへのお問い合わせ」を](#page-76-0)参照)。

オプション ROM のチェックサムが正しくありません — オプション ROM に問題があります。デルにお問い合わせください(77 [ページの](#page-76-0) [「デルへのお問い合わせ」を](#page-76-0)参照)。

必要な .DLL ファイルが見つかりません — アプリケーションプログラ ムに必要なファイルがありません。プログラムを削除してから、再イン ストールします。

Microsoft*®* Windows Vista*®* の場合:

- 1 Windows Vista スタートボタン → コントロールパネル → プログ ラム → プログラムと機能 をクリックします。
- 2 削除するプログラムを選択します。
- 3 アンインストール をクリックします。

4 インストール手順については、プログラムのマニュアルを参照して ください。

Microsoft Windows*®* XP の場合:

- 1 スタート→コントロール パネル→プログラムの追加と削除→プログ ラムと機能 をクリックします。
- 2 削除するプログラムを選択します。
- 3 アンインストール をクリックします。
- 4 インストール手順については、プログラムのマニュアルを参照して ください。

セクターが見つかりません — オペレーティングシステムがハードディ スクドライブ上のセクターを見つけることができません。ハードディス クドライブに不良セクターがあるか、FAT が破損している可能性があり ます。Windows のエラーチェックユーティリティを実行して、ハード ディスクドライブのファイル構造を調べます。Windows ヘルプとサ ポート(スタート → ヘルプとサポート をクリックします) を参照して ください。多くのセクターに障害がある場合、可能であればデータを バックアップして、ハードドライブを再フォーマットします。

シークエラー — オペレーティングシステムがハードディスクドライブ 上の特定のトラックを見つけることができません。

シャットダウンエラー – システム基板上のチップが誤動作している可 能性があります。Dell Diagnostics(診断)プログラムの System Set テ ストを実行します(52 ページの「[Dell Diagnostics](#page-51-0)(診断)プログラ [ム」を](#page-51-0)参照)。

内部時計の電源損失 — システム設定が破損しています。コンピュータ をコンセントに接続してバッテリーを充電します。問題が解決されない 場合、セットアップユーティリティを起動してデータの復元を試してか ら、すぐにプログラムを終了します(**support.jp.dell.com**)にある 『サービスマニュアル』を参照)。メッセージが表示される場合は、デル にお問い合わせください(77 [ページの「デルへのお問い合わせ」を](#page-76-0)参 照)。

内部時計の停止 — システム設定をサポートする予備バッテリーを、再 充電する必要がある可能性があります。コンピュータをコンセントに接 続してバッテリーを充電します。問題が解決しない場合は、デルにお問 い合わせください(77 [ページの「デルへのお問い合わせ」を](#page-76-0)参照)。

内部時計が設定されていません。セットアップユーティリティを実行し

てください — セットアップユーティリティで設定した時刻または日付 が内部時計と一致しません。日付 と 時刻 オプションの設定を修正しま す。詳細に関しては、**support.jp.dell.com** の『サービスマニュアル 』 を参照してください。

タイマーチップカウンタ 2 が失敗しました — システム基板上のチッ プが誤動作している可能性があります。Dell Diagnostics(診断)プロ グラムの System Set テストを実行します(52 [ページの「](#page-51-0)Dell Diagnostics (診断) プログラム | を参照)。

プロテクトモードで予期せぬ割り込みがありました — キーボードコン トローラが誤動作しているか、メモリモジュールの接続に問題がある可 能性があります。Dell Diagnostics(診断)プログラムの System Memory テストおよび KeyBoard Controller テストを実行します([52](#page-51-0)  ページの「Dell Diagnostics[\(診断\)プログラム」を](#page-51-0)参照)。

<sup>X</sup>:\ にアクセスできません。ドライブの準備ができていません — ドラ イブにディスクを入れ、再試行してください。

警告: バッテリーの充電残量が極めて低下しています — バッテリーの 充電量が不足しています。バッテリーを交換するか、コンピュータをコ ンセントに接続します。または、休止モードを有効にするか、コン ピュータをシャットダウンします。

#### システムメッセージ

■ メモ:受け取ったメッセージがリストにない場合は、メッセージが表示 されたときに実行されていたオペレーティングシステムまたは、プログラ ムのマニュアルを参照してください。

警告。このシステムの前回の起動時に、チェックポイント [NNNN] で障 害が発生しました。(警告 ! このシステムの前回の起動時に、チェック ポイント [NNNN] で障害が発生しました。この問題を解決するには、こ のチェックポイントをメモしてデルテクニカルサポートにお問い合わせ ください 。)— 同じエラーによって、コンピュータは 3 回連続して起 動ルーチンを終了できませんでした(サポートを受けるには 77 [ページ](#page-76-0) [の「デルへのお問い合わせ」を](#page-76-0)参照)。

CMOS チェックサムエラー — システム基板に障害が発生しているか、 または RTC バッテリーが低下している可能性があります。バッテリー を交換します。お使いの **support.jp.dell.com** の『サービスマニュア ル』、または 77 [ページの「デルへのお問い合わせ」](#page-76-0)を参照してくださ い。

CPU ファン障害 — プロセッサファン障害の可能性があります。プロ セッサファンを交換します。お使いの **support.jp.dell.com** の『サー ビスマニュアル』を参照してください。

ハードディスクドライブ障害 — ハードディスクドライブ POST 実行中 に発生したハードディスクドライブ障害の可能性があります。ケーブル を確認またはハードディスクドライブを交換するか、サポートを受ける には 77 [ページの「デルへのお問い合わせ」を](#page-76-0)参照してください。

ハードディスクドライブ読み取り障害 — ハードディスクドライブ起動 テスト中にハードディスクドライブ障害が発生した可能性があります (サポートを受けるには 77 [ページの「デルへのお問い合わせ」を](#page-76-0)参 照)。

キーボード障害 — キーボード障害、またはキーボードケーブルが緩ん でいる可能性があります。

起動デバイスがありません — ハードディスクドライブ上に起動可能な パーティションが存在しない、ハードディスクドライブケーブルがしっ かりと接続されていない、または起動可能なデバイスが存在しません。 •

- ハードドライブが起動デバイスの場合、ケーブルがドライブに適切 に取り付けられていて、起動デバイスとしてパーティション分割さ れていることを確認します。
- セットアップユーティリティを起動し、起動順序の情報が正しいこ とを確認します(**support.jp.dell.com** の『サービスマニュアル』 を参照)。

タイマーチック割り込み信号がありません — システム基板上のチップ が誤動作しているかまたはシステム基板障害の可能性があります(サ ポートは 77 [ページの「デルへのお問い合わせ」を](#page-76-0)参照)。

USB 過電流エラー — USB デバイスを取り外してください。USB デバ イスに外部電源を使用します。

注意 - ハードディスクドライブの自己監視システムには、パラメーター が通常の動作範囲を超えていることがレポートされています。デルでは データを定期的にバックアップすることをお勧めしています。範囲外の パラメーターは、潜在的なハードディスクドライブの問題を示す場合と そうでない場合があります。— S.M.A.R.T エラー、ハードディスクドラ イブ障害の可能性があります。この障害により、BIOS 設定で有効とさ れたり無効とされたりする可能性があります。

#### ソフトウェアとハードウェアの問題のトラブルシューティング

デバイスが OS のセットアップ中に検知されない、または、検知されて も設定が正しくない場合は、ハードウェアに関するトラブルシューティ ングを利用して OS とハードウェアの不適合の問題を解決できます。

ハードウェアに関するトラブルシューティングを開始するには、次の手 順を実行します。

Windows Vista の場合

- 1 Windows Vista スタートボタン の をクリックしてから、ヘルプと サポート をクリックします。
- 2 検索フィールドに、ハードウェアに関するトラブルシューティング と入力し、<Enter> キーを押して検索を開始します。
- 3 検索結果のうち、問題を最もよく表しているオプションを選択し、 残りのトラブルシューティング手順に従います。

Windows XP の場合

- 1 スタート → ヘルプとサポート をクリックします。
- 2 検索フィールドに ハードウェアに関するトラブルシューティング と入力し、<Enter> キーを押して検索を開始します。
- 3 問題を解決する 項で、ハードウェアに関するトラブルシューティン グ をクリックします。
- 4 ハードウェアに関するトラブルシューティング の一覧で、問題を適 切に示すオプションを選択し、次へ をクリックしてトラブルシュー ティングの残りの手順に従います。

#### <span id="page-51-1"></span><span id="page-51-0"></span>Dell Diagnostics (診断) プログラム

∕个、警告:本項の手順を開始する前に、コンピュータに付属しているガイド の安全にお使いいただくための注意事項をお読みください。安全にお使い いただくためのベストプラクティスの追加情報に関しては、規制順守ホー ムページ (www.dell.com/requlatory\_compliance) をご覧ください。

#### Dell Diagnostics(診断)プログラムを使用する場合

コンピュータに問題が発生した場合、デルテクニカルサポートに問い合 わせる前に、「フリーズおよびソフトウェアの問題」のチェック事項 (57 [ページの「フリーズおよ](#page-56-0)びソフトウェアの問題」を参照)を実行し てから、Dell Diagnostics(診断)プログラムを実行してください。

作業を始める前に、これらの手順を印刷しておくことをお勧めします。

■ 注意: Dell Diagnostics (診断) プログラムは Dell コンピュータでのみ機

能します。 ■ メモ:Dell の『Drivers and Utilities 』メディアはオプションなので、出荷

時にすべてのコンピュータに付属しているわけではありません。

**support.jp.dell.com** の 『サービスマニュアル』を参照して、コン ピュータの設定情報を再検討し、テストするデバイスがセットアップ ユーティリティに表示され、アクティブであることを確認します。

Dell Diagnostics (診断) プログラムをハードドライブまたはデルが提 供する『Drivers and Utilities』メディアから起動します。

Dell Diagnostics(診断)プログラムのハードディスクドライブからの起動

- メモ: コンピュータの画面に画像が表示されない場合は、77 [ページの](#page-76-0) [「デルへのお問い合わせ](#page-76-0)」を参照してください。
	- 1 コンピュータが、正確に動作することが確認されているコンセント に接続されていることを確かめます。
	- 2 コンピュータの電源を入れます(または再起動します)。
	- 3 DELL™ のロゴが表示されたら、すぐに <F12> キーを押します。起 動メニューから **Diagnostics** を選択し、<Enter> キーを押します。
		- メモ:キーを押すタイミングが遅れて、オペレーティングシステム のロゴが表示されてしまったら、Microsoft® Windows® デスクトップ が表示されるのを待ち、コンピュータをシャットダウンして操作を やりなおしてください。
		- メモ:診断ユーティリィティパーティションが見つからないことを 知らせるメッセージが表示された場合は、『Drivers and Utilities』メ ディアから Dell Diagnostics (診断)プログラムを実行します。
	- 4 任意のキーを押してハードディスクドライブ上の診断ユーティリ ティパーティションから Dell Diagnostics(診断)プログラムを起動 し、画面の指示に従います。

#### デルが提供する『Drivers and Utilities』メディアから Dell Diagnostics を起 動する場合

- 1 『Drivers and Utilities 』メディアをセットします。
- 2 コンピュータをシャットダウンして、再起動します。

DELL ロゴが表示されたら、すぐに <F12> キーを押します。

**シンモ: キーを押すタイミングが遅れて、OS のロゴが表示されてし** まったら、Microsoft® Windows® デスクトップが表示されるのを待 ち、コンピュータをシャットダウンして再度試します。

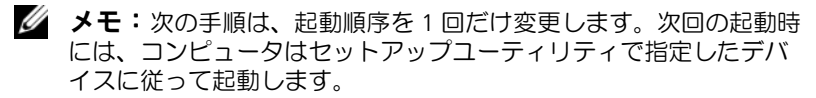

- 3 起動デバイスの一覧が表示されたら、**CD/DVD/CD-RW** をハイライ ト表示して <Enter> キーを押します。
- 4 表示されたメニューから **Boot from CD-ROM** オプションを選択し、 <Enter> キーを押します。
- 5 1 を入力して、CD のメニューを開始し、<Enter> キーを押して続行 します。
- 6 番号の付いたリストから **Run the 32 Bit Dell Diagnostics** を選択 します。複数のバージョンがリストにある場合は、コンピュータに 適切なバージョンを選択してください。
- 7 Dell Diagnostics(診断)プログラムの **Main Menu** が表示された ら、実行するテストを選択し、画面の指示に従います。

### <span id="page-53-0"></span>トラブルシューティングのヒント

コンピュータのトラブルシューティングについては、次のヒントに従っ てください。 •

- 部品を追加、または取り外した後に問題が発生した場合、取り付け 手順を見直して、部品が正しく取り付けられているか確認します (**support.jp.dell.com** の『サービスマニュアル』参照)。
- デバイスが機能しない場合、デバイスが適切に接続されているか確 認します。
- 画面にエラーメッセージが表示される場合は、メッセージを正確に メモします。このメッセージは、サポート担当者が問題を診断およ び解決するのに役立ちます。
- プログラムの実行中にエラーメッセージが表示される場合、プログ ラムのマニュアルを参照してください。

**グメモ:**このマニュアルに記載されている手順は、Windows のデフォルト 表示用に書かれているため、お使いのコンピュータをクラシック表示に設 定しているときには適用されない場合があります。

54 トラブルシューティング

#### <span id="page-54-0"></span>電源の問題

警告:本項の手順を開始する前に、コンピュータに付属しているガイド の安全にお使いいただくための注意事項をお読みください。安全にお使い いただくためのベストプラクティスの追加情報に関しては、規制順守ホー ムページ(www.dell.com/regulatory\_compliance)をご覧ください。

電源ライトが消灯している場合 — コンピュータの電源が切れている か、またはコンピュータに電力が供給されていません。 •

- 電源ケーブルをコンピュータ背面の電源コネクタとコンセントに装 着しなおします。
- 電源タップ、電源延長ケーブル、およびその他の電源保護装置を使 用している場合は、それらを外してコンピュータの電源が正常に入 ることを確認します。
- 使用している電源タップがあれば、電源コンセントに接続され、オ ンになっていることを確認します。
- 電気スタンドなどの別の電化製品で試して、コンセントが機能して いるか確認します。
- 主電源ケーブルおよび前面パネルケーブルがシステム基板にしっか りと接続されているかを確認します(**support.jp.dell.com** でお使 いの『サービスマニュアル』を参照)。

#### 電源ライトが青色に点灯していて、コンピュータの応答が停止した場 合 — •

- ディスプレイが接続されていて電源が入っているか確認します。 •
- ディスプレイが接続されていて電源が入っている場合は、42 [ページ](#page-41-0) [の「ビープコード」を](#page-41-0)参照してください。

電源ライトが青色に点滅している場合 — コンピュータはスタンバイ モードになっています。キーボードのキーを押したり、マウスを動かし たり、電源ボタンを押したりすると、通常の動作が再開されます。

電源ライトが黄色に点滅している場合 — コンピュータに電源は供給さ れていますが、デバイスが誤作動しているか、正しく取り付けられてい ない可能性があります。 •

 すべてのメモリモジュールを取り外してから、取り付けなおします (**support.jp.dell.com** でお使いの『サービスマニュアル』を参 照)。

 グラフィックスカードを含む拡張カードをすべて取り外してから、 再度取り付けます(**support.jp.dell.com** でお使いの『サービスマ ニュアル』を参照)。

電源ライトが黄色に点灯している場合 — 電源に問題が発生している か、デバイスが誤作動しているか、またはデバイスが正しく取り付けら れていません。 •

- プロセッサ電源ケーブルがシステム基板の電源コネクタにしっかり と接続されているかを確認します(**support.jp.dell.com** の『サー ビスマニュアル』を参照)。
- 主電源ケーブルおよび前面パネルケーブルがシステム基板コネクタ にしっかりと接続されているかを確認します(**support.jpdell.com** でお使いの『サービスマニュアル』を参照)。

電気的な妨害を解消します — 電気的な干渉の原因には、次のものがあ ります。 •

- 電源、キーボード、およびマウスの延長ケーブルが使用されている
- 同じ電源タップに接続されているデバイスが多すぎる •
- 同じコンセントに複数の雷源タップが接続されている

#### メモリの問題

- 警告:本項の手順を開始する前に、コンピュータに付属しているガイド の安全にお使いいただくための注意事項をお読みください。安全にお使い いただくためのベストプラクティスの追加情報に関しては、規制順守ホー ムページ(www.dell.com/regulatory\_compliance)をご覧ください。
- メモリが不足しているというメッセージが表示される場合
	- 開いているファイルをすべて保存してから閉じ、使用していない実 行中のプログラムをすべて終了して、問題が解決するか調べます。
	- メモリの最小要件については、ソフトウェアのマニュアルを参照し てください。必要に応じて増設メモリを取り付けます(お使いの 『 サービスマニュアル』(**support.jp.dell.com**)を参照)。
	- メモリモジュールを装着しなおし、(**support.jp.dell.com** でお使 いの『サービスマニュアル』を参照)コンピュータがメモリと正常 に通信しているか確認します。
	- Dell Diagnostics (診断) プログラムを実行します (52 [ページの](#page-51-0) 「Dell Diagnostics (診断) プログラム」を参照)。

#### メモリにその他の問題がある場合 —

- メモリモジュールを装着しなおし、(**support.jp.dell.com** でお使 いの『サービスマニュアル』を参照)コンピュータがメモリと正常 に通信しているか確認します。
- メモリの取り付けガイドラインに従っているか確認します (**support.jp.dell.com** でお使いの『 サービスマニュアル』を参 照)。
- 使用するメモリがお使いのコンピュータでサポートされていること を確認します。お使いのコンピュータに対応するメモリの詳細につ いては、33 [ページの「メモリ」](#page-32-0)を参照してください。
- Dell Diagnostics(診断)プログラムを実行します(52 [ページの](#page-51-0) 「Dell Diagnostics[\(診断\)プログラム」を](#page-51-0)参照)。

#### <span id="page-56-0"></span>フリーズおよびソフトウェアの問題

警告:本項の手順を開始する前に、コンピュータに付属しているガイド の安全にお使いいただくための注意事項をお読みください。安全にお使い いただくためのベストプラクティスの追加情報に関しては、規制順守ホー ムページ (www.dell.com/regulatory compliance) をご覧ください。

コンピュータが起動しない場合

電源ケーブルがコンピュータとコンセントにしっかりと接続されている か確認します

#### コンピュータの反応が停止した場合

■ 注意: オペレーティングシステムのシャットダウンが実行できない場合、 データを損失する恐れがあります。

コンピュータの電源を切ります — キーボードのキーを押したり、マウ スを動かしてもコンピュータが応答しない場合、電源ボタンを 8 ~ 10 秒以上押し続けてコンピュータの電源を切った後に、コンピュータを再 起動します。

#### プログラムが応答しない

#### プログラムを終了します —

1 <Ctrl>、<Shift>、<Esc> のキーを同時に押してタスクマネージャを 開き、アプリケーション タブをクリックします。

2 クリックして応答しなくなったプログラムを選択し、**タスクの終了** をクリックします。

#### プログラムが繰り返しクラッシュする場合

■ メモ:ほとんどのソフトウェアのインストールの手順は、ソフトウェア のマニュアル、フロッピーディスク、CD または DVD に収録されていま す。

ソフトウェアのマニュアルを参照します — 必要に応じて、プログラム をアンインストールしてから再インストールします。

プログラムが以前の Microsoft® Windows® オペレーティングシステム向け に設計されている

#### プログラム互換性ウィザードを実行します —

Windows Vista の場合:

Windows Vista には、Windows Vista オペレーティングシステムとは 異なるオペレーティングシステムに近い環境で、プログラムが動作する よう設定できるプログラム互換性ウィザードがあります。

- 1 スタート ●→コントロールパネル→プログラム→このバージョンの **Windows** で古いプログラムを使用する をクリックします。
- 2 プログラム互換性ウィザードの開始画面で、次へ をクリックします。
- 3 画面の指示に従います。

Windows XP の場合:

Windows XP には、Windows XP オペレーティングシステムとは異な るオペレーティングシステムに近い環境で、プログラムが動作するよう 設定できるプログラム互換性ウィザードがあります。

- 1 スタート →プログラム →アクセサリ→プログラム互換性ウィザード → 次へ をクリックします。
- 2 画面の指示に従います。

#### 画面が青色(ブルースクリーン)になったら、

コンピュータの電源を切ります — キーボードのキーを押したり、マウ スを動かしてもコンピュータが応答しない場合、電源ボタンを 8 ~ 10 秒以上押し続けてコンピュータの電源を切った後に、コンピュータを再 起動します。

#### その他のソフトウェアの問題

#### トラブルシューティング情報については、ソフトウェアのマニュアルを 確認するかソフトウェアの製造元に問い合わせます – •

- プログラムがお使いのコンピュータにインストールされている OS と 互換性があるか確認します。
- お使いのコンピュータがソフトウェアを実行するのに最低限度必要 なハードウェア要件を満たしていることを確認します。情報に関し ては、ソフトウェアのマニュアルを参照してください。
- プログラムが正しくインストールおよび設定されているか確認しま す。
- デバイスドライバがプログラムと競合していないか確認します。
- 必要に応じて、プログラムをアンインストールしてから再インス トールします。

### すぐにお使いのファイルのバックアップを作成します •

- ウイルススキャンプログラムを使用して、ハードディスクドライブ、 フロッピーディスク、CD または DVD を調べます
- 開いているファイルをすべて保存してから閉じ、実行中のプログラ ムをすべて終了して、スタート メニューからコンピュータをシャッ トダウンします。

#### デルテクニカルアップデートサービス

Dell テクニカル Update Service は、お使いのコンピュータに関するソ フトウェアおよびハードウェアのアップデートを E- メールにて事前に 通知するサービスです。このサービスは無償で提供され、内容、フォー マット、および通知を受け取る頻度をカスタマイズすることができま す。

Dell テクニカル Update Service に登録するには、**support.dell.com/ technicalupdate**(英語)にアクセスしてください。

#### デルサポートユーティリティ

デルサポートユーティリティは、お使いのコンピュータにインストール されており、タスクバーのデルサポート、<mark>◇</mark> アイコンまたは **スタート** ボタンから使用できます。このサポートユーティリティは、セルフサ ポート情報、ソフトウェアのアップデート、およびお使いのコンピュー タ環境の状態をスキャンする場合に使用します。

#### デルサポートユーティリティへのアクセス

デルサポートユーティリティは、タスクバーの <> スタートメニュー からアクセスできます。

デルサポートアイコンがタスクバーに表示されていない場合は、次の手 順を実行します。

- 1 スタート → プログラム → デルサポート → デルサポート設定 をク リックします。
- 2 タスクバーのアイコンを表示する オプションがチェックされている ことを確認します。
- メモ:デルサポートユーティリティが スタート メニューから利用できな い場合は、support.jp.dell.com からソフトウェアをダウンロードしてくだ さい。

デルサポートユーティリティは、お使いのコンピュータ環境にカスタマ イズされています。

**タスクバーの ◇ アイコンは、アイコンをクリック、ダブルクリック、** または右クリックする場合でそれぞれ機能が異なります。

#### デルサポートアイコンのクリック

次のタスクを実行するには、<> アイコンをクリックまたは右クリック します。 •

- お使いのコンピュータ環境のチェック
- デルサポートユーティリティの設定の表示
- デルサポートユーティリティのヘルプファイルへのアクセス •
- よくあるお問い合わせ(FAQ)の表示
- デルサポートユーティリティの詳細の表示
- デルサポートユーティリティの終了

#### デルサポートアイコンのダブルクリック

■ アイコンをダブルクリックすると、お使いのコンピュータ環境の手 動チェック、よくあるお問い合わせ(FAQ)の表示、デルサポートユー ティリティのヘルプファイルへのアクセス、デルサポート設定の表示を 実行できます。

デルサポートユーティリティの詳細に関しては、**Dell™** サポート 画面 の上部にある疑問符(**?**)をクリックしてください。

60 トラブルシューティング

# ソフトウェアの再インストール

## ドライバ

### ドライバの確認

デバイスに問題が発生した場合、次の手順を実行して問題の原因がドラ イバかどうかを判断し、必要に応じてドライバをアップデートしてくだ さい。

Microsoft*®* Windows Vista*®*:

- 1 Windows Vista のスタートボタン ™ → をクリックして、コン ピュータ を右クリックします。
- 2 プロパティ → デバイスマネージャ をクリックします。
	- ■■ メモ: ユーザーアカウントコントロール ウィンドウが表示される場 合があります。コンピュータの管理者の場合は、続行 をクリックし ます。管理者でない場合は、管理者に連絡して作業を続けます。

Microsoft Windows*®* XP:

- 1 スタート → コントロールパネル をクリックします。
- 2 作業する分野を選びます で、パフォーマンスとメンテナンス をク リックし、システム をクリックします。
- 3 システムのプロパティ ウィンドウで、ハードウェア タブをクリック し、デバイスマネージャ をクリックします。

一覧をスクロールダウンし、デバイスアイコン上の感嘆符(「**!**」の付い た黄色の円)の付いたデバイスを探します。

デバイス名の横に感嘆符がある場合、ドライバの再インストールまたは 新しいドライバのインストールが必要な場合があります (62 [ページの](#page-61-0)) 「ドライバおよび[ユーティリティの再インストール」を](#page-61-0)参照)。

#### <span id="page-61-0"></span>ドライバおよびユーティリティの再インストール

**■ 注意:**デルサポートサイト (support.jp.dell.com) および『Drivers and Utilities』メディアには、お使いの Dell™ コンピュータ用として承認済みの ドライバが記載されています。その他の媒体からのドライバをインストール すると、お使いのコンピュータが適切に動作しない恐れがあります。

#### <span id="page-61-1"></span>以前のデバイスドライババージョンへの復帰

Windows Vista の場合

- 1 Windows Vista のスタートボタン + をクリックして、コンピュー タ を右クリックします。
- 2 プロパティ → デバイスマネージャ をクリックします。

■ メモ: ユーザーアカウントコントロール ウィンドウが表示される場 合があります。コンピュータの管理者の場合は、**続行** をクリックし ます。管理者でない場合は、管理者に連絡してデバイスマネージャ を起動します。

- 3 新しいドライバをインストールしたデバイスを右クリックして、プ ロパティ をクリックします。
- 4 ドライバ タブ → ドライバのロールバック をクリックします。

Windows XP の場合

- 1 スタート→マイコンピュータ→プロパティ →ハードウェア →デバイ スマネージャ をクリックします。
- 2 新しいドライバをインストールしたデバイスを右クリックして、プ ロパティ をクリックします。
- 3 ドライバ タブ → ドライバのロールバック をクリックします。

デバイスドライバのロールバックを使っても問題が解決しない場合、シ ステムの復元(64 [ページの「お使いのオペレーティングシステムの](#page-63-0)復 元[」を](#page-63-0)参照)を使って、新しいドライバがインストールされる前の動作 状態にオペレーティングシステムを戻します。

#### Drivers and Utilities メディアの使い方

デバイスドライバのロールバックまたはシステムの復元 (64 [ページの](#page-63-0) [「お使いのオペレーティングシステムの](#page-63-0)復元」を参照)で問題を解決で きない場合、『Drivers and Utilities』メディアからドライバを再インス トールします。

1 Windows デスクトップが表示されている状態で、『Drivers and Utilities』メディアを挿入します。

『Drivers and Utilities 』メディアを初めてお使いになる場合は[、手](#page-62-0) [順](#page-62-0) 2 に進みます。それ以外の場合は[手順](#page-62-1) 5 に進みます。

- <span id="page-62-0"></span>2 『Drivers and Utilities』メディアインストールプログラムが起動した ら、画面の指示に従います。
	- メモ:ほとんどの場合、『Drivers and Utilities』プログラムは自動的 に起動します。自動的に起動されない場合は、Windows エクスプ ローラを起動し、メディアドライブのディレクトリをクリックして メディアの内容を表示し、次に autorcd.exe ファイルをダブルクリッ クします。
- 3 **InstallShield** ウィザードの完了 ウィンドウが表示されたら、 『Drivers and Utilities』メディアを取り出し、完了をクリックしてコ ンピュータを再起動します。
- 4 Windows デスクトップが表示されたら、『Drivers and Utilities』メ ディアをもう一度挿入します。
- <span id="page-62-1"></span>5 **Dell** システムをお買い上げくださり、ありがとうございます 画面 で、次へ をクリックします。
	- **メモ: 『Drivers and Utilities』プログラムでは、出荷時にお使いのコ** ンピュータに取り付けられていたハードウェアのドライバのみが表 示されます。追加のハードウェアを取り付けた場合、新しいハード ウェアのドライバは表示されないことがあります。ドライバが表示 されていない場合は、『Drivers and Utilities』プログラムを終了します。 ドライバの情報については、デバイスに付属するマニュアルを参照 してください。

コンピュータ上のハードウェアを『Drivers and Utilities』メディア が検出中であるというメッセージが表示されます。

お使いのコンピュータで使用されているドライバが、マイドライバ **— Resource CD** はシステム上でこれらのコンポーネントを検出し ました ウィンドウに自動的に表示されます。

6 再インストールするドライバをクリックし、画面の指示に従います。 特定のドライバが一覧に表示されていない場合は、オペレーティングシ ステムはそのドライバを必要としません。

#### ドライバを手動でインストールするには

前項の説明に従ってドライバファイルをハードドライブに解凍した後 で、次の手順を実行します。

- 1 Windows Vista のスタートボタン 8 をクリックして、コンピュー タ を右クリックします。
- 2 プロパティ→ デバイスマネージャ をクリックします。
	- ■■ メモ: ユーザーアカウントコントロール ウィンドウが表示される場 合があります。コンピュータの管理者の場合は、続行 をクリックし ます。管理者でない場合は、管理者に連絡してデバイスマネージャ を起動します。
- 3 インストールするドライバのデバイスのタイプをダブルクリックし ます (例えば、**オーディオ** または **ビデオ**)。
- 4 インストールするドライバのデバイスの名前をダブルクリックしま す。
- 5 ドライバ タブ→ドライバの更新 →コンピュータを参照してドライバ ソフトウェアを検索します をクリックします。
- 6 参照 をクリックして、予めドライバファイルをコピーしておいた場 所を参照します。
- 7 該当するドライバの名前が表示されたら、ドライバの名前 →**OK** → 次 へ をクリックします。
- 8 完了 をクリックして、コンピュータを再起動します。

### <span id="page-63-0"></span>お使いのオペレーティングシステムの復元

次の方法で、お使いの OS を復元することができます。 •

- Microsoft Windows システムの復元は、お使いのコンピュータを データファイルに影響させることなく、以前の状態に戻します。オ ペレーティングシステムを復元し、データファイルを保持する最初 の解決策として、システムの復元を使用してください。
- Windows Vista で利用可能な Dell Factory Image Restore(デル出荷 時のイメージの復元)を実行すると、お使いのハードドライブはコ ンピュータを購入されたときの状態に戻ります。このプログラムは、 ハードドライブ内の全データを永久に削除し、コンピュータを受け 取った後にインストールしたプログラムもすべて削除します。Dell

Factory Image Restore(デル出荷時のイメージの復元)は、システ ムの復元を実行しても OS の問題が解決しなかった場合にのみ使用し てください。

 コンピュータに『再インストール用』メディアが付属している場合 は、そのメディアを使用して OS を復元できます。ただし、『再イン ストール用』メディアを使用するとハードドライブ上のすべての データが削除されます。システムの復元でオペレーティングシステ ムの問題を解決できなかった場合にのみ、このメディアを使用して ください。

#### <span id="page-64-0"></span>Microsoft® Windows® システムの復元の使い方

ハードウェア、ソフトウェア、またはその他のシステム設定を変更した ために、コンピュータが正常に動作しなくなってしまった場合は、 Windows オペレーティングシステムのシステムの復元オプションを使 用して、コンピュータを以前の動作状態に復元することができます (データファイルへの影響はありません)。システムの復元オプションに よってコンピュータに行われる変更は、完全に元に戻すことが可能で す。

- 注意:データファイルのバックアップを定期的に作成してください。シ ステムの復元は、データファイルの監視や、データファイルの復元は行い ません。
- **シスモ:このマニュアルの手順は、Windows のデフォルト表示用ですの** で、お使いの Dell™ コンピュータを Windows クラシック表示に設定して いると、動作しない場合があります。

■ メモ:お使いの Dell™ コンピュータを Windows クラシック表示に設定し てください。

#### システムの復元の開始

Windows Vista の場合

- 1 スタート 伊 をクリックします。
- 2 検索の開始ボックスにシステムの復元と入力し、<Enter> キーを押 します。
	- メモ: ユーザーアカウントコントロール ウィンドウが表示される場 合があります。コンピュータのシステム管理者の場合は、続行 をク リックします。そうでない場合は、目的の操作を続行するためシス テム管理者に連絡します。

3 次へ をクリックして、画面に表示される指示に従います。

システムの復元を実行しても問題が解決されない場合、最後に行ったシ ステムの復元を取り消すことができます(66 [ページの「最後のシステ](#page-65-0) ムの[復元](#page-65-0)を元に戻す」を参照)。

Windows XP の場合

- 注意: コンピュータを以前の動作状態に復元する前に、開いているファ イルをすべて保存してから閉じ、実行中のプログラムをすべて終了しま す。システムの復元が完了するまで、いかなるファイルまたはプログラム も変更したり、開いたり、削除したりしないでください。
	- 1 スタート→プログラム →アクセサリ →システムツール →システムの 復元 をクリックします。
	- 2 コンピュータを以前の状態に復元する、または 復元ポイントの作成 のいずれかをクリックします。
	- 3 次へ をクリックし、その後の画面の指示に従います。

#### <span id="page-65-0"></span>最後のシステムの復元を元に戻す

■ 注意:以前のシステムの復元を取り消す前に、開いているファイルをす べて保存して閉じ、実行中のプログラムをすべて終了します。システムの 復元が完了するまで、いかなるファイルまたはプログラムも変更したり、 開いたり、削除したりしないでください。

Windows Vista の場合

- 1 スタート 骨 をクリックします。
- 2 検索の開始ボックスにシステムの復元と入力し、<Enter> キーを押 します。
- 3 以前の復元を取り消す をクリックして、次へ をクリックします。

Windows XP の場合

- 1 スタート → プログラム → アクセサリ → システムツール → システム の復元 をクリックします。
- 2 以前の復元を取り消す をクリックして、次へ をクリックします。

システムの復元の有効化

**グメモ: Windows Vista では、ディスク領域が少ない場合でも、システムの** 復元は無効になりません。したがって、次の手順は Windows XP のみに適 用されます。

空き容量が 200 MB 未満のハードディスクに Windows XP を再インス トールした場合、システムの復元は自動的に無効に設定されます。

システムの復元が有効になっているか確認するには、次の手順を実行し ます。

- 1 スタート →コントロールパネル →パフォーマンスとメンテナンス → システム をクリックします。
- 2 システムの復元 タブをクリックし、システムの復元を無効にする の チェックマークが付いていないことを確認します。

#### Dell<sup>™</sup> Factory Image Restore の使い方

■ 注意: Dell Factory Image Restore (デル出荷時のイメージの復元)を使用 すると、ハードドライブ上のデータが完全に削除され、コンピュータ購入 後にインストールしたアプリケーションがすべて削除されます。Dell Factory Image Restore を使用する前にデータをバックアップしてください。 Dell Factory Image Restore (デル出荷時のイメージの復元)は、システムの 復元を実行しても OS の問題が解決しなかった場合にのみ使用してくださ い。

メモ: Dell Factory Image Restore は、国またはコンピュータによってはご 利用になれない場合があります。

Dell Factory Image Restore (Windows Vista)は、お使いのオペレー ティングシステムを復元するための最終手段としてのみ使用してくださ い。これらのオプションにより、ハードドライブはコンピュータの工場 出荷時の動作状態に戻ります。コンピュータを受け取られてから追加さ れた、データファイルを含むどのようなプログラムやファイルも永久に ハードディスクドライブから削除されます。データファイルには、コン ピュータ上の文書、表計算、メールメッセージ、デジタル写真、ミュー ジックファイルなどが含まれます。Factory Image Restore を使用する 前にすべてのデータをバックアップしてください。

#### Dell Factory Image Restore(Windows Vista のみ)

- 1 コンピュータの電源を入れます。Dell ロゴが表示されたら、<F8> キーを数回押して Vista Advanced Boot Options (Vista の詳細ブー トオプション)ウィンドウにアクセスします。
- 2 **Repair Your Computer**(お使いのコンピュータの修復)を選択し ます。

System Recovery Options (システム回復オプション)ウィンドウが 表示されます。

- 3 キーボードレイアウトを選択して、次へ をクリックします。
- 4 回復オプションにアクセスするために、ローカルユーザーとしてロ グオンします。コマンドプロンプトにアクセスするために、ユー ザー名フィールドで administrator と入力し、**OK** をクリックし ます。
- 5 **Dell Factory Image Restore**(デル出荷時のイメージの復元)を クリックします。

**ク メモ:**使用する構成によっては、Dell Factory Tools、Dell Factory Image Restore の順序で選択しなければならない場合もあります。

6 **Dell Factory Restore Image** ウェルカム開始画面で 次へ をクリッ クします。

Confirm Data Deletion (データ削除の確認)画面が表示されます。

■ 注意: Factory Image Restore をこれ以上進めたくない場合は、キャンセル をクリックします。

- 7 ハードディスクドライブの再フォーマット、およびシステムソフト ウェアの工場出荷時の状態への復元の作業を続ける意思を確認する ためのチェックボックスをクリックして、次へ をクリックします。 復元処理が開始します。復元処理が完了するまで 5 分以上かかる場 合があります。OS および工場出荷時にインストールされたアプリ ケーションが工場出荷時の状態に戻ると、メッセージが表示されま す。
- 8 完了 をクリックして、コンピュータを再起動します。

#### 『オペレーティングシステム』メディアの使い方

#### 作業を開始する前に

新しくインストールしたドライバの問題を解消するために Windows オ ペレーティングシステムを再インストールする場合は、Windows のデ バイスドライバのロールバックを試してみます。62 [ページの「以前の](#page-61-1) [デバイスドライババージョンへの](#page-61-1)復帰」を参照してください。デバイス ドライバのロールバックを実行しても問題が解決されない場合は、 Microsoft Windows システムの復元を使用して、オペレーティングシ

ステムを新しいデバイスドライバがインストールされる前の動作状態に 戻します。65 ページの「Microsoft® Windows® [システムの](#page-64-0)復元の使い [方](#page-64-0)」を参照してください。

■ 注意: インストールを実行する前に、お使いのプライマリハードディス クドライブ上のすべてのデータファイルのバックアップを作成します。標 準的なハードドライブ構成において、プライマリハードドライブはコン ピュータによって 1 番目のドライブとして認識されます。

Windows を再インストールするには、Dell™ 『オペレーティングシス テム』メディアおよび Dell 『Drivers and Utilities』メディアが必要で す。

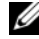

**シンモ:**デルが提供する『Drivers and Utilities』メディアには、コンピュータ の製造工程でプリインストールされたドライバが収録されています。デル が提供する『Drivers and Utilities』メディアを使用して、必要なドライバを ロードします。お使いのコンピュータを購入した地域、またはメディアの 注文の有無によっては、デルが提供する『Drivers and Utilities』メディア、 および『再インストール』メディアがシステムに同梱されていない場合が あります。

#### Windows の再インストール

再インストール処理を完了するには、1 ~ 2 時間かかることがありま す。オペレーティングシステムを再インストールした後、デバイスドラ イバ、アンチウイルスプログラム、およびその他のソフトウェアを再イ ンストールする必要があります。

- 1 開いているファイルをすべて保存してから閉じ、実行中のプログラ ムをすべて終了します。
- 2 『再インストール用』メディアをセットします。
- 3 Windows のインストールというメッセージが表示されたら、終了 をクリックします。
- 4 コンピュータを再起動します。

DELL ロゴが表示されたら、すぐに <F12> キーを押します。

- **《イメモ:**キーを押すタイミングが遅れて、OS のロゴが表示されてし まったら、Microsoft® Windows® デスクトップが表示されるのを待 ち、コンピュータをシャットダウンして再度試します。
- メモ:次の手順は、起動順序を1回だけ変更します。次回の起動時 には、コンピュータはセットアップユーティリティで指定したデバ イスから起動します。
- 5 起動デバイスの一覧が表示されたら、**CD/DVD/CD-RW Drive** をハ イライト表示して <Enter> キーを押します。
- 6 任意のキーを押して **CD** から起動し、画面の指示に従ってインス トールを完了します。

# 困ったときは

### テクニカルサポートを受けるには

警告:コンピュータカバーを取り外す必要がある場合、まずコンピュー タの電源ケーブルとモデムケーブルをすべてのコンセントから外してくだ さい。お使いのコンピュータに同梱の、安全にお使いいただくための注意 に従ってください。安全にお使いいただくためのベストプラクティスの追 加情報に関しては、規制順守ホームページ(www.dell.com/regulatory\_ compliance)をご覧ください。

コンピュータに何らかの問題が発生した場合は、問題の診断と解決のた めに次の手順を完了します。

- 1 コンピュータで発生している問題に関する情報および手順について は、54 [ページの「トラブルシューティングの](#page-53-0)ヒント」を参照してく ださい。
- 2 Dell Diagnostics (診断)プログラムの実行の手順については、52 ページの「Dell Diagnostics[\(診断\)プログラム」を](#page-51-1)参照してくださ い。
- 3 76 ページの「Diagnostics (診断) チェ[ックリスト」](#page-75-0)に必要事項を記 入してください。
- 4 インストールとトラブルシューティングの手順については、デルサ ポートサイト(**support.jp.dell.com**)をご覧ください。デルサ ポートオンラインのより詳細なリストについては、72 [ページの「オ](#page-71-0) [ンラインサービス」を](#page-71-0)参照してください。
- 5 これまでの手順で問題が解決されない場合、77 [ページの「デルへの](#page-76-1) [お問い合わせ」](#page-76-1)を参照してください。
- メモ:デルサポートへお問い合わせになるときは、できればコンピュー タの電源を入れて、コンピュータの近くから電話をおかけください。サ ポート担当者がコンピュータでの操作をお願いすることがあります。
- メモ:デルのエクスプレスサービスコードシステムをご利用できない国 もあります。

デルのオートテレフォンシステムの指示に従って、エクスプレスサービ スコードを入力すると、電話は適切なサポート担当者に転送されます。 エクスプレスサービスコードをお持ちでない場合は、**Dell** 

**Accessories** フォルダを開き、エクスプレスサービスコード アイコン をダブルクリックします。その後は、表示される指示に従ってくださ い。

デルサポートの利用方法については、72 [ページの「テクニカルサ](#page-71-1)ポー [トとカスタマーサービス」を](#page-71-1)参照してください。

■ メモ: これらのサービスはアメリカ合衆国以外の地域では利用できない 場合があります。サービスが利用可能かどうかに関しては、最寄りのデル 担当者へお問い合わせください。

#### <span id="page-71-1"></span>テクニカルサポートとカスタマーサービス

Dell™ ハードウェアに関するお問い合わせは、デルのテクニカルサ ポートをご利用ください。サポートスタッフはその情報を元に、正確な 回答を迅速に提供します。

デルのテクニカルサポートへお問い合わせになるときは、まず 75 [ペー](#page-74-0) [ジの「お問い合わせになる前に」](#page-74-0)を参照し、次に、お住まいの地域の連 絡先を参照するか、**support.jp.dell.com** をご覧ください。

#### DellConnect™

DellConnect は簡単なオンラインアクセスツールで、このツールの使用 により、デルのサービスおよびサポートは、お客様の監視の下でブロー ドバンド接続を通じてコンピュータにアクセスし、問題の診断と修復を 行うことができるようになります。詳細については、

**support.jp.dell.com** にアクセスし、**DellConnect**(デルコネクト) をクリックしてください。

#### <span id="page-71-0"></span>オンラインサービス

Dell 製品およびサービスについては、以下のウェブサイトをご覧くだ さい。

**www.dell.com**

**www.dell.com/ap**(アジア / 太平洋諸国)

**www.dell.com/jp**(日本)

**www.euro.dell.com**(ヨーロッパ)
**www.dell.com/la**(ラテンアメリカおよびカリブ海諸国)

**www.dell.ca**(カナダ)

デルサポートへのアクセスには、次の Web サイトおよび E- メールアド レスをご利用ください。 •

- デルサポートサイト **support.jp.dell.com support.jp.dell.com**(日本) **support.euro.dell.com** (ヨーロッパ)
- デルサポートの電子メールアドレス **mobile\_support@us.dell.com**

**support@us.dell.com** 

**la-techsupport@dell.com**(ラテンアメリカおよびカリブ海諸国) **apsupport@dell.com** (アジア / 太平洋地域のみ)

- デルのマーケティングおよびセールスの電子メールアドレス **apmarketing@dell.com (アジア / 太平洋諸国のみ)** sales\_canada@dell.com (カナダのみ)
- Anonymous file transfer protocol (Anonymous FTP)

**ftp.dell.com –** anonymous ユーザーとしてログインし、パスワー ドには電子メールアドレスを使用してください。

#### FAX 情報サービス

FAX 情報サービスは、フリーダイヤルでファクシミリを使用して技術 情報を提供するサービスです。

FAX 情報サービスをご利用の際はプッシュホン式の電話を使用し、該 当する質問項目を選択します。電話番号については、77 [ページの「デ](#page-76-0) [ルへのお問い合わせ」](#page-76-0)を参照してください。

#### 24 時間納期案内電話サービス

注文したデル製品の状況を確認するには、**support.jp.dell.com** にア クセスするか、24 時間納期情報案内サービスにお問い合わせください。 音声による案内で、注文について調べて報告するために必要な情報をお 伺いします。電話番号については、77 [ページの「デルへのお問い合わ](#page-76-0) [せ」](#page-76-0)を参照してください。

# ご注文に関する問題

欠品、誤った部品、間違った請求書などの注文に関する問題がある場合 は、デルカスタマーケアにご連絡ください。お電話の際は、納品書また は出荷伝票をご用意ください。電話番号については、77 [ページの「デ](#page-76-0) [ルへのお問い合わせ」](#page-76-0)を参照してください。

# 製品情報

デルのその他の製品に関する情報や、ご注文に関しては、デルウェブサ イト **www.dell.com** をご覧ください。お住まいの地域のセールスの電 話番号について、またはセールス担当者への連絡は、77 [ページの「デ](#page-76-0) [ルへのお問い合わせ」を](#page-76-0)参照してください。

# 保証期間中の修理と返品について

修理または返金に関わらず、以下の返品に関するすべてのものをご用意 ください。

- 1 はじめにデルの営業担当者にご連絡ください。デルから製品返送用 の RMA ナンバー(返却番号)をお知らせいたしますので梱包する箱 の外側にはっきりとよくわかるように書き込んでください。 電話番号については、77 [ページの「デルへのお問い合わせ」](#page-76-0)を参照 してください。請求書のコピーと返品理由を記入した書面を同梱し てください。
- 2 実行したテストと Dell Diagnostics (診断) プログラム (77 [ページ](#page-76-0) [の「デルへのお問い合わせ」](#page-76-0)を参照)から出力されたエラーメッセー ジを記入した Diagnostics(診断)チェックリスト(76 [ページの](#page-75-0) 「Diagnostics(診断)チェ[ックリスト」](#page-75-0)を参照)のコピーを同梱して ください。
- 3 修理や交換ではなく費用の支払いを希望される場合は、返品する製 品のアクセサリ(電源ケーブル、ソフトウェアフロッピーディスク、 マニュアルなど)も同梱してください。
- 4 ご購入時の梱包材(または同等品)で返品される装置を梱包してく ださい。

送料はお客様のご負担となります。返品に関する品の保証責任はお客様 の負担となり、お客様がデルへの返送中の紛失等の危険負担を負うもの とします。代金引換払い(C.O.D.)による返品は受け付けられません。

上記要件のいずれかを欠く返品はデルの受信ドックで受け付けできず、 返送扱いとなります。

# お問い合わせになる前に

■ メモ:お電話の際は、エクスプレスサービスコードをご用意ください。 エクスプレスサービスコードを利用すると、デルのオートテレフォンシス テムによって、より迅速にサポートが受けられます。また、サービスタグ (コンピュータの背面または底部にあります)が必要な場合もあります。

診断チェックリストに前もってご記入ください(76 [ページの](#page-75-0) 「Diagnostics[\(診断\)チェックリスト」を](#page-75-0)参照)。デルへお問い合わせ になるときは、できればコンピュータの電源を入れて、コンピュータの 近くから電話をおかけください。キーボードからのコマンドの入力や、 操作時に詳細情報を説明したり、コンピュータ自体でのみ可能な他のト ラブルシューティング手順を試してみるようにお願いする場合がありま す。システムのマニュアルがあることを確認してください。

警告:コンピュータ内部の作業を始める前に、お使いのコンピュータに 同梱の、安全にお使いいただくための注意に従ってください。安全にお使 いいただくためのベストプラクティスの追加情報に関しては、規制順守 ホームページ(www.dell.com/regulatory\_compliance)をご覧ください。

#### <span id="page-75-0"></span>Diagnostics(診断)チェックリスト

名前:

**日付:** 

住所:

電話番号:

サービスタグナンバー(コンピュータ背面または底面のバーコードの番号):

エクスプレスサービスコード:

返品番号(デルサポート担当者から提供された場合):

オペレーティングシステムとバージョン:

周辺機器:

拡張カード:

ネットワークに接続されていますか?はい いいえ

ネットワーク、バージョン、ネットワークアダプタ:

プログラムとバージョン:

オペレーティングシステムのマニュアルを参照して、システムの起動ファイ ルの内容を確認してください。コンピュータにプリンタを接続している場 合、各ファイルを印刷します。印刷できない場合、各ファイルの内容を記録 してからデルにお問い合わせください。

エラーメッセージ、ビープコード、または Diagnostics(診断)コード:

問題点の説明と実行したトラブルシューティング手順:

76 | 闲ったときは

# <span id="page-76-0"></span>デルへのお問い合わせ

米国にお住まいの方は、800-WWW-DELL(800-999-3355)までお電話 ください。

<span id="page-76-1"></span>■▲ メモ:インターネット接続の環境にない場合は、納品書、出荷伝票、請 求書、または Dell 製品カタログに記載されている連絡先をご利用くださ い。

デルでは、複数のオンラインと、電話ベースのサポートおよびサービス オプションを用意しています。利用できる手段は国や製品により異なる 場合があります。また地域によっては一部のサービスが受けられない場 合もあります。セールス、テクニカルサポート、カスタマーサービスへ のお問い合わせは、次の手順を実行してください。

- 1 **support.jp.dell.com** にアクセスして、国 **/** 地域の選択 ドロップダ ウンメニューで、お住まいの国 / 地域を確認します。
- 2 ページ左側にある お問い合わせ をクリックし、目的に合ったサービ スまたはサポートリンクを選択します。
- 3 ご自身に最適なデルへの問い合わせ方法を選んでください。

# 索引

#### D

Dell サポートユーティリティ , [59](#page-58-0) ソフトウェアアップデート , [59](#page-58-0) テクニカルアップデートサービ ス , [59](#page-58-1) テクニカルサポートとカスタ マーサービス , [72](#page-71-0) Dell Diagnostics (診断) Drivers and Utilities メディアか らの起動 , [53](#page-52-0) ハードディスクドライブからの 起動 , [53](#page-52-1) Dell Diagnostics (診断) プロ グラム , [52](#page-51-0) Dell Factory Image Restore, [67](#page-66-0) Dell テクノロジガイド , [8](#page-7-0) DellConnect, [72](#page-71-1) Drivers and Utilities メディア , [7](#page-6-0), [62](#page-61-0) Dell Diagnostics (診断) プロ グラム , [52](#page-51-0)

#### F

Factory Image Restore, [67](#page-66-1)

#### S

S.M.A.R.T, [51](#page-50-0)

#### W

Windows Vista Dell Factory Image Restore, [67](#page-66-2) 以前のデバイスドライババー ジョンへの復帰 , [62](#page-61-1) 再インストール , [8](#page-7-1) システムの復元 , [64](#page-63-0)-[65](#page-64-0) デバイスドライバのロールバッ ク , [62](#page-61-1) プログラム互換性ウィザード , [58](#page-57-0) Windows XP 以前のデバイスドライババー ジョンへの復帰 , [62](#page-61-2) インターネット接続のセット アップ , [17](#page-16-0)

再インストール , [8](#page-7-1) システムの復元 , [64](#page-63-0)-[65](#page-64-0) デバイスドライバのロールバッ ク , [62](#page-61-2) ファイルと設定の転送ウィザー

ド , [18](#page-17-0)

Windows ライセンスラベル , [8](#page-7-2)

#### あ アップデート ソフトウェアとハードウェア , [59](#page-58-1) 新しいコンピュータへの情報の 転送 , [18](#page-17-0) 安全に関する注意 , [8](#page-7-7)

#### い

インターネット 接続 , [16](#page-15-1) セットアップ , [16](#page-15-0)

#### う

ウィザード ファイルと設定の転送ウィザー ド , [18](#page-17-0) プログラム互換性ウィザード , [58](#page-57-0)

#### え

エクスプレスサービ スコード , [7](#page-6-1) エラーメッセージ ビープコード , [42](#page-41-0) エンドユーザーライセンス契約, [8](#page-7-3)

#### お

オペレーションシステム システムの復元 , [64](#page-63-0) オペレーティングシステム Dell Factory Image Restore, [67](#page-66-2) 再インストール , [8](#page-7-1) メディア , [68](#page-67-0) オペレーティングシステムのプ ロダクトキー , [8](#page-7-4) オペレーティングシステムメ ディア , [8](#page-7-1)

#### か

快適な使い方 , [8](#page-7-8)

#### さ

サービスタグ , [7](#page-6-2) サービスマニュアル , [8](#page-7-5) 再インストール ソフトウェア , [61](#page-60-0) ドライバおよびユーティリティ , [62](#page-61-3) サポート , [71](#page-70-0) DellConnect, [72](#page-71-1) オンラインサービス , [72](#page-71-2) 地域 [72](#page-71-2) テクニカルサポートとカスタ マーサービス , [72](#page-71-0) デルへのお問い合わせ , [77](#page-76-1)

サポート情報 , [8](#page-7-6)

#### し

システムの復元 , [64](#page-63-0)-[65](#page-64-0) 有効 , [66](#page-65-0) 仕様 オーディオ , [34](#page-33-0) 拡張バス , [34](#page-33-2) 環境 , [40](#page-39-0) コネクタ , [37](#page-36-0) コントロールとライト , [38](#page-37-0) サイズと重量 , [39](#page-38-0) システム情報 [33](#page-32-0) すべて , [33](#page-32-1) 電源 , [39](#page-38-1) ドライブ , [36](#page-35-0) ビデオ , [34](#page-33-1) プロセッサ , [33](#page-32-2) **メモリ [33](#page-32-3)** 情報の検索 , [7](#page-6-4) 条件 , [8](#page-7-9) 診断 Dell, [52](#page-51-0) ビープコード , [42](#page-41-0)

#### せ

接続 インターネット , [16](#page-15-1) 電源ケーブル , [12](#page-11-1) ネットワーク , [13](#page-12-0) ネットワークケーブル , [11](#page-10-0) モデム , [12](#page-11-0) モニター , [9](#page-8-2)

セットアップ インターネット , [16](#page-15-0) エンクロージャにコンピュータ を設置する場合 , [14](#page-13-0) クイックセットアップ , [9](#page-8-0) コンピュータ , [9](#page-8-1)

## そ

ソフトウェア アップデート , [59](#page-58-1) 再インストール , [61](#page-60-0) トラブルシューティング , [57](#page-56-0), [59](#page-58-2) 問題 , [58](#page-57-0)

#### て

デスクトップシステムソフト ウェア , [7](#page-6-3) デル Factory Image Restore, [67](#page-66-1) お問い合わせ , [71](#page-70-0), [77](#page-76-1) デルへのお問い合わせ , [71](#page-70-0), [77](#page-76-1) 電源 電源ライトの状態 , [55](#page-54-0) トラブルシューティング , [55](#page-54-0) 電話番号 , [77](#page-76-1)

### と

ドライバ , [61](#page-60-1) Drivers and Utilities メディア , [7](#page-6-0) 以前のバージョンへの復帰 , [62](#page-61-4) 確認 , [61](#page-60-2) 再インストール , [62](#page-61-3) トラブルシューティング , [8](#page-7-10), [41](#page-40-0) Dell Diagnostics (診断) プロ グラム , [52](#page-51-0) 青色の画面(ブルースクリー ン), [58](#page-57-1) 以前の状態の復元 , [64](#page-63-0)-[65](#page-64-0) エラーメッセージ , [43](#page-42-0) コンピュータが応答しない , [57](#page-56-1) ソフトウェア , [57](#page-56-1)-[59](#page-58-2) 雷源 [55](#page-54-0) 電源ライト , [41](#page-40-1) 電源ライトの状態 , [55](#page-54-0) ヒント , [54](#page-53-0) プログラムがクラッシュする , [57](#page-56-1) メモリ , [56](#page-55-0)

#### に

認可機関の情報 , [8](#page-7-11)

#### ね

ネットワーク , [13](#page-12-1) 接続 , [13](#page-12-0)

#### ひ

ビープコード , [42](#page-41-0) ビュー 正面 , [23](#page-22-0) 背面 , [24](#page-23-0), [27](#page-26-0), [30](#page-29-0) 背面パネルコネクタ , [25](#page-24-0), [28](#page-27-0), [31](#page-30-0)

#### ふ

ファイルと設定の転送ウィザー ド , [18](#page-17-0)

#### ほ

保証に関する情報 , [8](#page-7-12)

#### ま

マニュアル , [7](#page-6-4) Dell テクノロジガイド , [8](#page-7-0) サービスマニュアル , [8](#page-7-5)

#### め

メディア Drivers and Utilities, [7](#page-6-0) オペレーティングシステム , [8](#page-7-1) メモリ トラブルシューティング , [56](#page-55-0)

# も

問題 以前の状態の復元 , [65](#page-64-0) プログラムと Windows の互換 性 , [58](#page-57-0)

# ら

ライセンスラベル , [8](#page-7-13)

#### 84 | 索引